www.isso.digital

# **ISSO** Manual do usuário

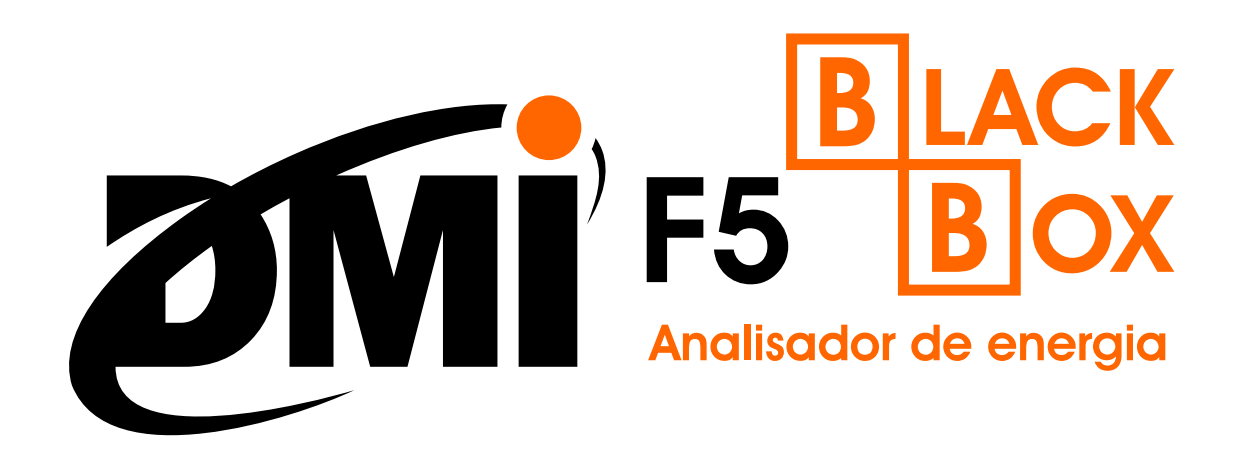

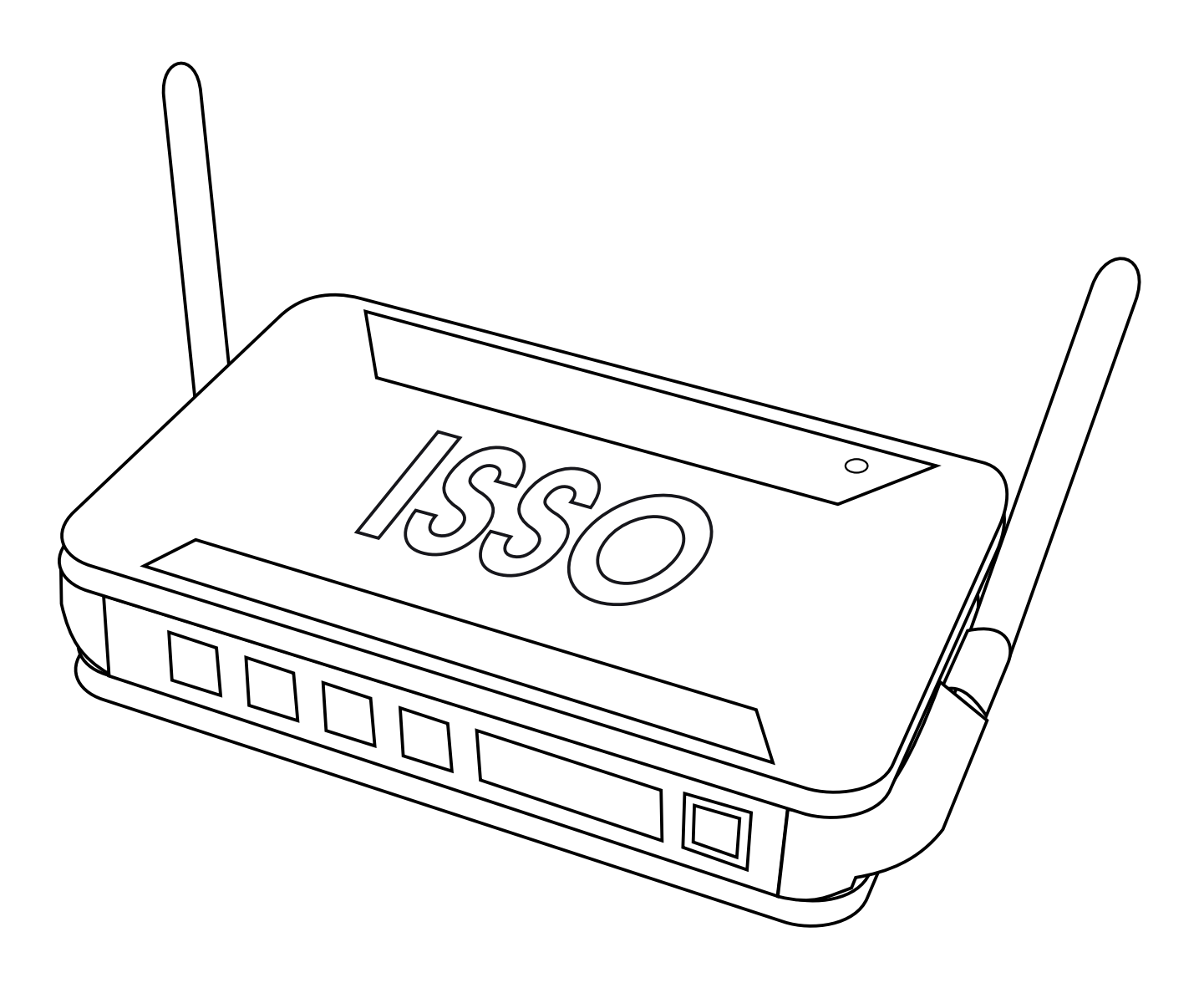

Suporte: (51) 3287 - 6791  $(51)$  99733 - 1172  $\circledR$ 

Manual DMI F5 V2 IL Black Box Idioma português

Última revisão: 06.2023

O conteúdo deste documento está sujeito a alterações sem aviso prévio Este documento oferece a melhor experiência de leitura em dispositivos móveis

# **Sumário**

Se você deseja iniciar rapidamente seu DMI e ir direto para o processo de ativação e instalação do equipamento, vá para a página 16.

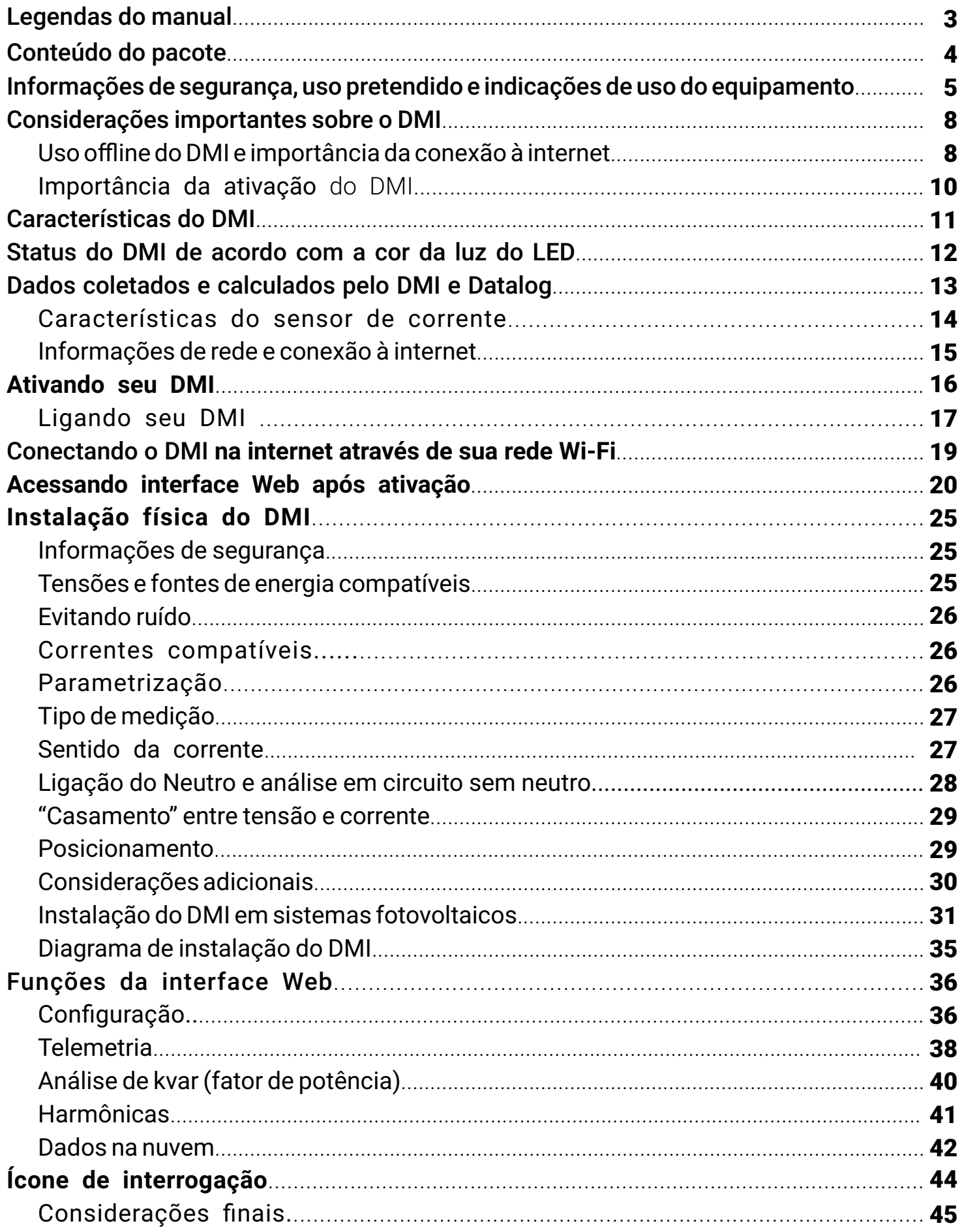

# **Legendas do manual**

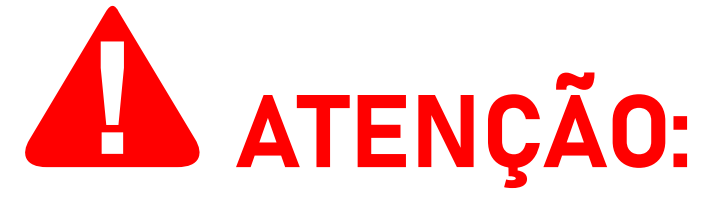

Este aviso destaca e/ou reforça informações importantes sobre o DMI. Os parágrafos seguindo-o são coloridos em vermelho, muitas vezes usando letras em **negrito** para destacar informações críticas.

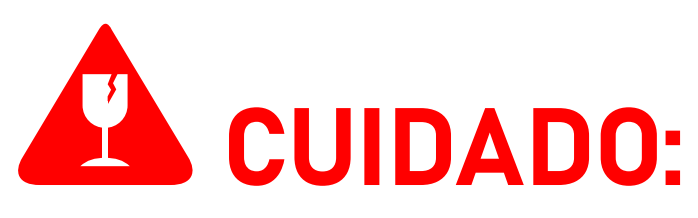

Este aviso destaca os perigos potenciais que podem causar danos irreversíveis ao analisador DMI ou prejudicar significativamente o seu funcionamento, etapas de segurança que o usuário deve seguir para evitá-los e informações relacionadas à potencial perda de função em geral e sobre a garantia do produto. Os parágrafos seguindo-o são coloridos em vermelho, muitas vezes usando letras em **negrito** para destacar informações críticas.

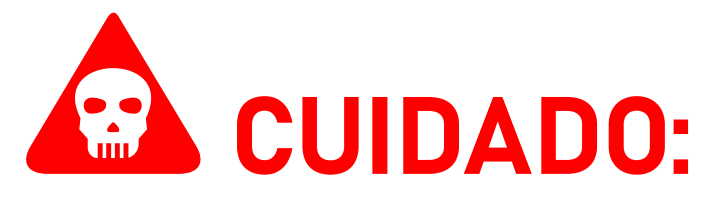

Este aviso destaca os riscos potenciais à segurança que podem causar ferimentos ao usuário, bem como as etapas de segurança que o usuário deve seguir para evitá-los. Os parágrafos seguindo-o são coloridos em vermelho, muitas vezes usando letras em **negrito** para destacar informações críticas.

# **Conteúdo do pacote**

Primeiramente, verifique se a caixa do produto contém os itens abaixo. Se algum item estiver faltando, entre em contato conosco imediatamente através de nosso website, *www.isso.digital*, ou por e-mail ou telefone. Observe que estes objetos não estão representados em escala.

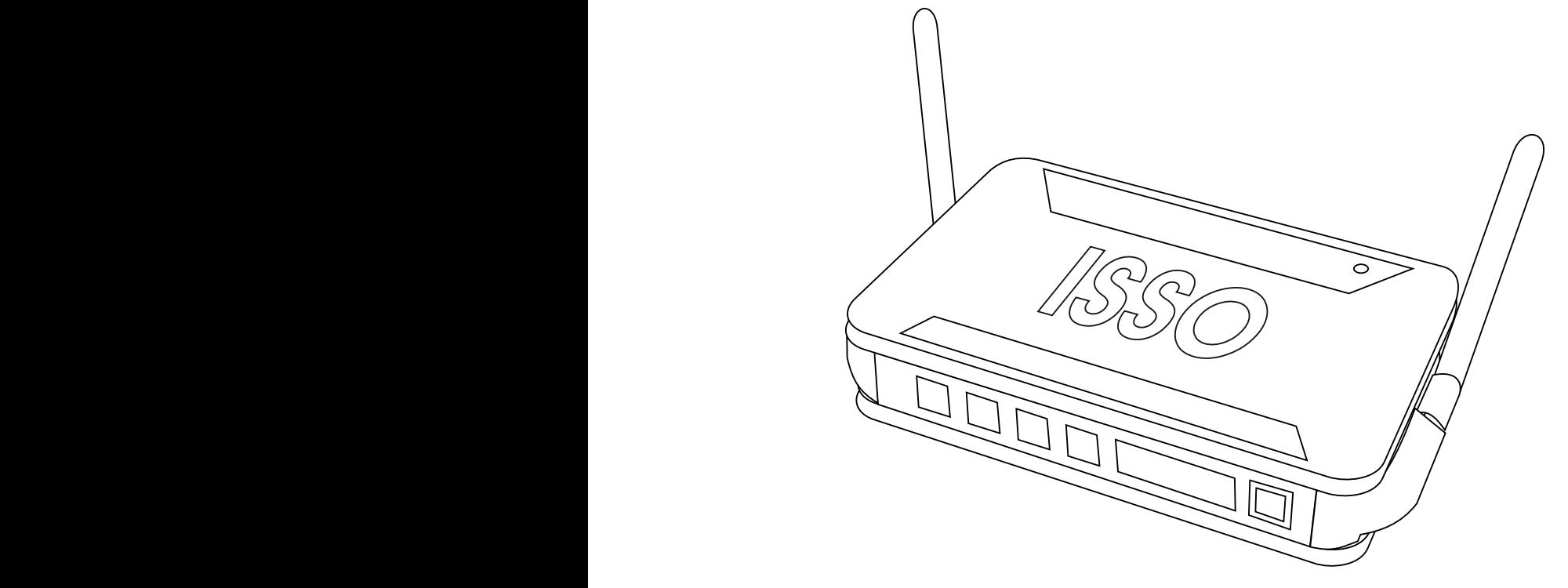

**1** Analisador **DMI F5 Black Box**

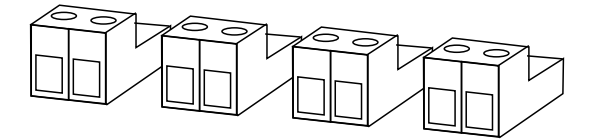

4 Bornes de engate rápido para conexão com TCs X/5A

**Obs.: Não acompanham os Tcs, que podem ser adquiridos separadamente**

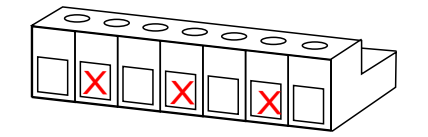

**1** Borne de engate rápido p/referência de tensão. Conectar as referências somente nos bornes ímpares.

Bornes pares assinalados com **X** não utilizar. **Obs.: Não acompanha conjunto de garras, que podem ser adquiridas separadamente**

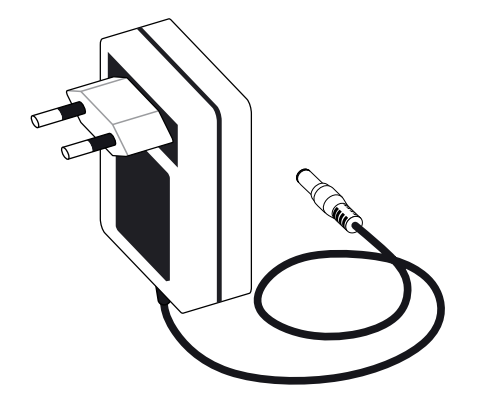

**1** fonte de alimentação 12V DC

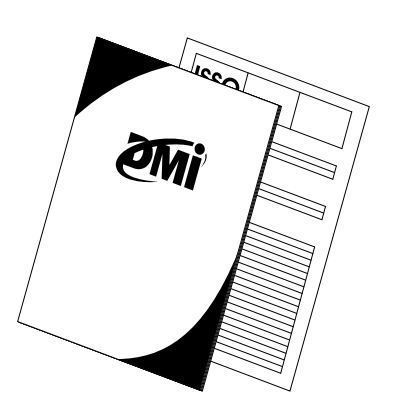

**1** manual básico de ativação e **1** certificado de calibração

O manual completo de cada equipamento pode ser encontrado em *https://isso.digital/manuais/*

# **Informações de segurança, uso pretendido e indicações de uso do equipamento**

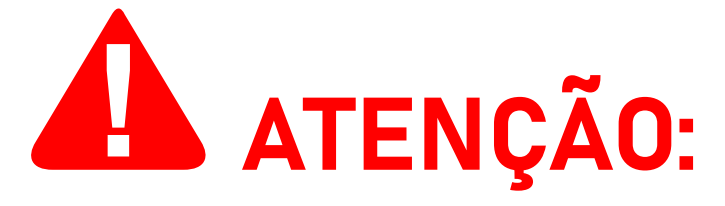

A ISSO presume que, ao adquirir um produto DMI, o usuário **leu e compreendeu** totalmente o conteúdo deste documento. A ISSO **não se responsabiliza** por quaisquer danos à saúde do usuário causados pela desconsideração de seu uso pretendido e/ou desconsideração pelas indicações de uso e/ou desconsideração pelas informações de segurança e/ou desconsideração pelas instruções adicionais de instalação e uso especificadas neste documento.

Além disso, quaisquer danos ao analisador DMI causados pela desconsideração de seu uso pretendido e/ou desconsideração pelas indicações de uso e/ou desconsideração pelas informações de segurança e/ou desconsideração pelas instruções adicionais de instalação e uso especificadas neste documento **tornará a garantia do produto nula e sem efeito**.

O **DMI F5 Black Box**, é um equipamento eletrônico destinado à análise de grandezas elétricas, operando em conjunto com o DATALOG, o sistema de telemetria e registro de dados em nuvem da ISSO. **Este DMI deve ser manuseado, instalado e operado somente por pessoal treinado e qualificado, usando equipamentos de proteção individual adequados**.

Este produto DMI tem garantia de **365 dias**, ou seja, de **um (1) ano** a partir da compra do produto.

Em caso de dano ou mau funcionamento, **NUNCA tente reparar por conta própria seu analisador DMI e/ou qualquer outro equipamento que o acompanha**: Se algum destes equipamentos apresentar mau funcionamento, entre em contato conosco para obter mais informações sobre a garantia do produto.<br>

**Tentar reparar pessoalmente seu analisador DMI ou qualquer outro equipamento que o acompanha ou tentar repará-los com pessoal não autorizado tornará a garantia do produto nula e sem efeito.**

Se o seu DMI apresentar mau funcionamento após o término da garantia, você poderá solicitar o serviço de reparo de equipamentos da ISSO entrando em contato com nossa equipe de suporte.

Se você deseja saber mais sobre a garantia do produto, você pode encontrar o termo de garantia para produtos DMI no site *www.isso.digital* ou acessá-lo diretamente por meio deste link: *https://isso.digital/termos/5*

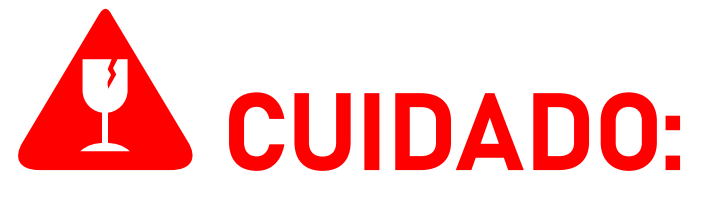

O **DMI F5R Black Box** deverá ser utilizado **SOMENTE** em um ambiente dentro da faixa de temperatura de -**10 °C a 55 °C**. **Usar o DMI F5 Black Box em temperaturas além desta faixa danificará o equipamento**.

O **DMI F5 Black Box** é um dispositivo com grau de proteção **IP40**, ou seja, não está protegido contra a entrada de água e ou líquidos, apenas contra poeira e pequenos objetos maiores de 1mm.

O **DMI F5 Black Box**, quando ligado com a fonte de alimentação externa, deverá ser conectado **SOMENTE** a fontes de alimentação **12 V** de, no mínimo, **1 A** em tensões na faixa de **90 V a 240 V Fase/Neutro**. **Conectar o DMI F5 Black Box em tensões fora desta faixa e/ou em fontes de alimentação diferentes de 12 V danificará o equipamento**. Conectar o **DMI F5 Black Box** a fontes 12 V abaixo de 1 A não representa risco de danos, mas o equipamento pode não funcionar corretamente.

O **DMI F5 Black Box** possui também uma fonte interna, que é alimentada pelas referências de tensão A + Neutro.

Para que o DMI seja alimentado desta forma o botão liga/desliga ao lado das referências de tensão deve estar acionado. Em caso de medições em circuitos de 440 V fase/fase ou acima é indicado usar a fonte de alimentação extrena .

O **DMI F5 Black Box** deverá ser usado **SOMENTE** para medir correntes compatíveis com TC X/5A até o limite de 5000A.

O **DMI F5 Black Box**—em conjunto com Tcs com secundárias de **5A,** pode ser usado para medir correntes entre **1 A a 5000 A,**  em qualquer perda de precisão em todo o range de medição, considerando a perda de precisão informada pelo fabricante do TC.

O **DMI F5 Black Box** deverá ser utilizado **SOMENTE** com TC com secundária de 5A.

Outros modelos de TC com secundária diferente de 5A, **são fisicamente diferentes, podendo danificar o circuito do DMI e não devem ser utilizados.**

# **Considerações importantes sobre o DMI**

## **Uso offline do DMI e importância da conexão à internet**

Todos os produtos DMI são projetados com o uso de sua plataforma de telemetria remota e sistema de registro de dados (**DATALOG**) em mente, **exigindo que o equipamento esteja conectado à internet**.

**Seu analisador DMI, no entanto, funcionará perfeitamente em um ambiente offline e coletará os mesmos dados que coletaria se estivesse conectado à internet**, e armazenará em modo de contingência em sua memória circular de 2GBit.

**O acesso à visualização remota de dados, no entanto, está intrinsecamente vinculada à conexão do equipamento com a internet.**

**Se o DMI não estiver conectado à internet, ele não poderá enviar os dados coletados para o sistema DATALOG**. Como tal, esses dados não estarão disponíveis para visualização remota. **A interface web embarcada do DMI permite apenas** 

**visualização em tempo real, não destes dados armazenados**.

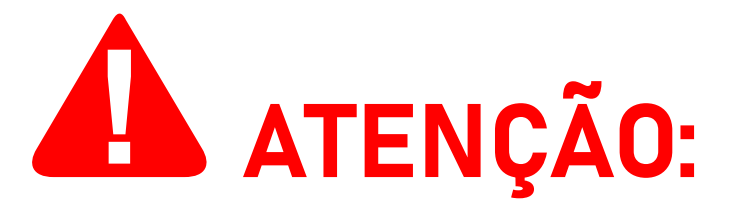

O acesso à interface web do DMI é feito acessando o endereço IP do DMI usando um navegador de internet de sua escolha.

Observe que **é possível acessar a interface web SOMENTE quando o computador ou dispositivo móvel usado para acessá-la está conectado à mesma rede que o DMI**, ou diretamente em sua rede Wi-Fi.

**Na maioria das vezes, isso significa que este acesso poderá ser feito somente no local da instalação.**

**O acesso ao sistema DATALOG, entretanto, pode ser feito em qualquer local e a qualquer hora**. Mais instruções sobre como acessar a interface da web são fornecidas mais adiante neste manual.

**Ao operar offline, os dados coletados pelo DMI serão armazenados em sua memória interna de 2GBit**. O DMI, ao operar online, também pode armazenar dados temporariamente em sua memória se sua conexão com a Internet for interrompida repentinamente. **Quando sua conexão com uma internet for retomada, o DMI transmitirá estes dados automaticamente para o DATALOG**.

**O DMI, no entanto, armazenará dados (enquanto opera offline) o período máximo de dados retroativos que serão transmitidos será de 90 dias, dependendo das configurações feitas pelo usuário nas parametrizações de LOG**. Após este período, as entradas mais antigas começarão a ser substituídas por dados mais recentes.

**Não é possível extrair os dados do DMI em software de terceiros. A visualização dos dados é feita exclusivamente por meio da interface web e do sistema DATALOG na nuvem da ISSO.**

**Todos os dados coletados por um analisador DMI operando offline podem ser carregados a qualquer momento para o DATALOG**, simplesmente conectando seu analisador a uma rede com conexão à internet.

# A ATENÇÃO:

Observe que **o processo de upload de dados coletados no modo offline NÃO é instantâneo** e irá variar dependendo da quantidade de dados que o DMI coletou e a velocidade de internet que estará conectado.

#### **Em média:**

Conexão GSM/GPRS 1 hora para cada 1 dia de dados Conexão Wifi e ou rede LAN 30 minutos para cada 1 dia de dados

**Este tempo foi baseado em dados de LOGs a cada 5 segundos. Menor intervalo irá demorar mais tempo, assim como maior intervalo irá demorar menos tempo**.

O período máximo de dados offline que serão transferidos para nuvem será dos últimos 90 dias, dados com mais de 90 dias não são transmitidos para a nuvem.

**Outros fatores também podem interferir no tempo de upload, incluindo, mas não se limitando à velocidade de upload, intensidade do sinal e estabilidade da conexão de internet da rede à qual o DMI está conectado.**

**O sistema DATALOG coletará e armazenará dados por um período máximo gratuito de um (1) ano** para uma conta na ISSO e suas entidades "filhas" vinculadas. Após este período, as entradas mais antigas serão substituídas por novos dados. Caso deseje obter armazenamento superior, contate a equipe comercial da ISSO que lhe apresentarão planos pagos para até 5 anos de armazenamento.

**Conclusivamente, embora seja possível usar seu analisador DMI em um ambiente totalmente offline, não é recomendado fazê-lo, pois o usuário ficará sem acesso a recursos importantes e outros dados disponíveis exclusivamente no sistema DATALOG.**

## **Importância da ativação do DMI**

**Um analisador DMI não ativado não funcionará corretamente pois não possuirá todos os programas necessários para seu funcionamento, pois alguns destes programas serão baixados e embarcados no seu DMI F5 Black Box somente após ativação.**

Por isso é imprescindível que você faça ativação do seu DMI na sua conta na ISSO vinculando o número de série do DMI à sua conta de usuário, só assim o DMI estará apto a funcionar e transmitir os dados coletados para a sua conta de usuário no Datalog da ISSO.

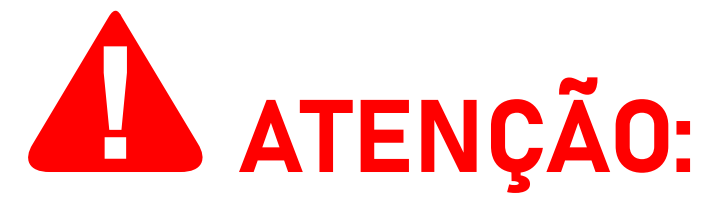

Tendo ativado o analisador com sucesso, seu DMI estará apto ao uso que foi destinado.

# **Características do DMI**

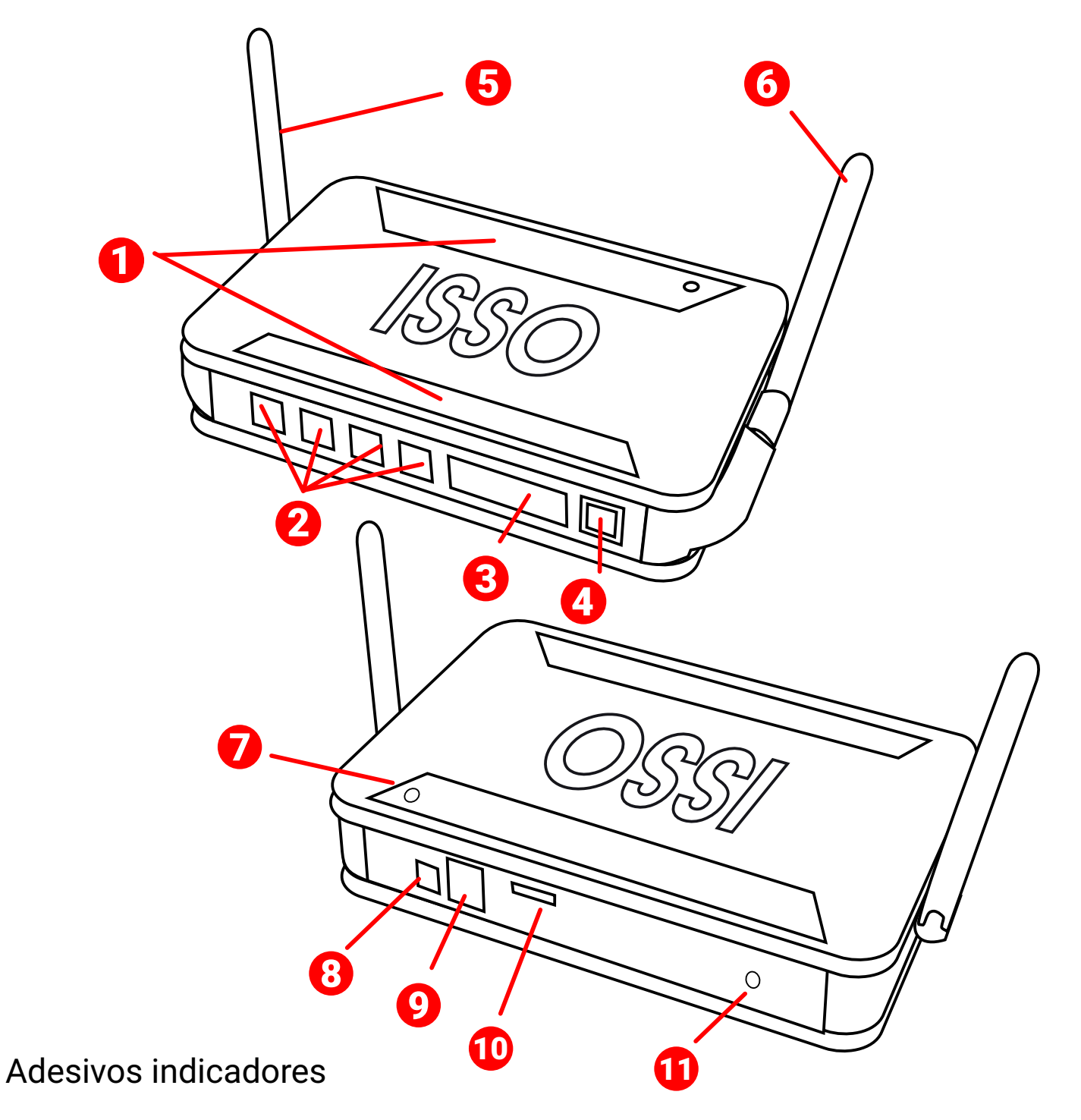

- 2 Entradas para sensores de corrente TC X/5A
- 8 Entrada para referências de tensão
- 4 Botão LIGA/DESLIGA fonte interna do DMI (não tem função quando alimentado pela fonte externa)
- 6 Antena da rede Wi-Fi

1

- 6 Antena da rede móvel celular
- 2 LED indicador de status de conexão
- Entrada de energia P4 para fonte 12V DC 8
- Entrada de rede LAN Ethernet 10/100 9
- Entrada para cartão Micro SIM Card (celular) 10
- Botão RESET  $\bf{1}$

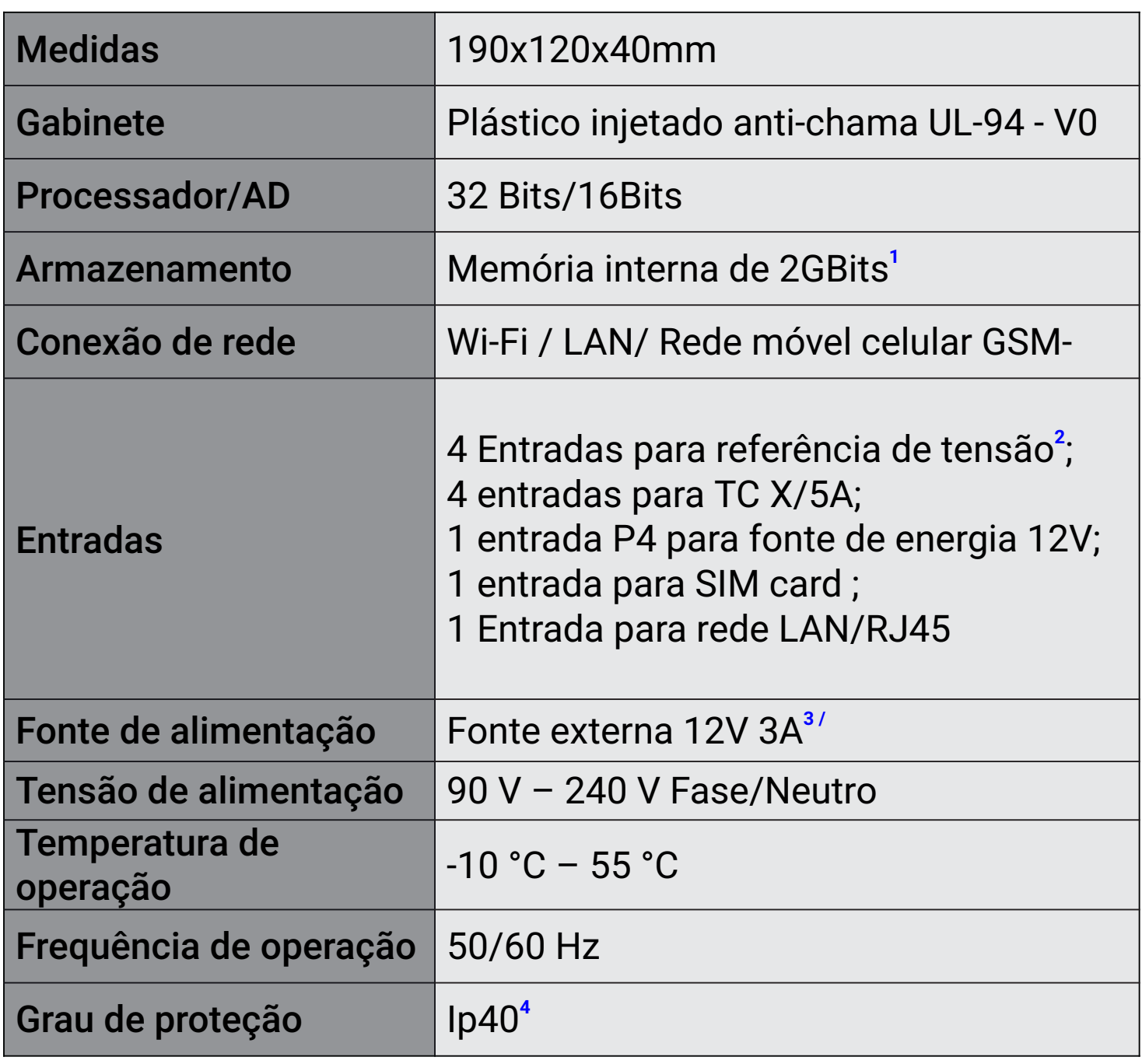

**1** Suporta armazenamento Offline.

**2** 110 V Fase/Neutro; 220 V Fase/Neutro; 220 V Fase/Fase; 380 V Fase/Fase; 440 V Fase/Fase; 660 V Fase/Fase.

**3** Também compatível com fontes 12V 1A. Não compatível com fontes diferentes de 12 V.

**4** Possui proteção contra poeira e objetos maiores que 1mm

## **Status do DMI de acordo com a cor da luz do LED**

**Vermelho:** Ligado e estático, DMI ligado mas OffLine.

**Amarelo:** Piscando, conectando a rede GSM. Ligado e estático, conectado a rede GSM.

**Verde:** Piscando, conectando à rede Wi-Fi ou a rede LAN. Ligado e estático, conectado a rede Wi-Fi ou a rede LAN.

Suporta sensores de rogowski com saída 100mV/kA.

Deve ser utilizada—no mínimo—uma fonte 12V 1A, mas nunca diferente de 12 V, sob risco de danificar o equipamento.

Uma (1) fonte 12V 3A acompanha o DMI.

# **Dados coletados e calculados pelo DMI e Datalog**

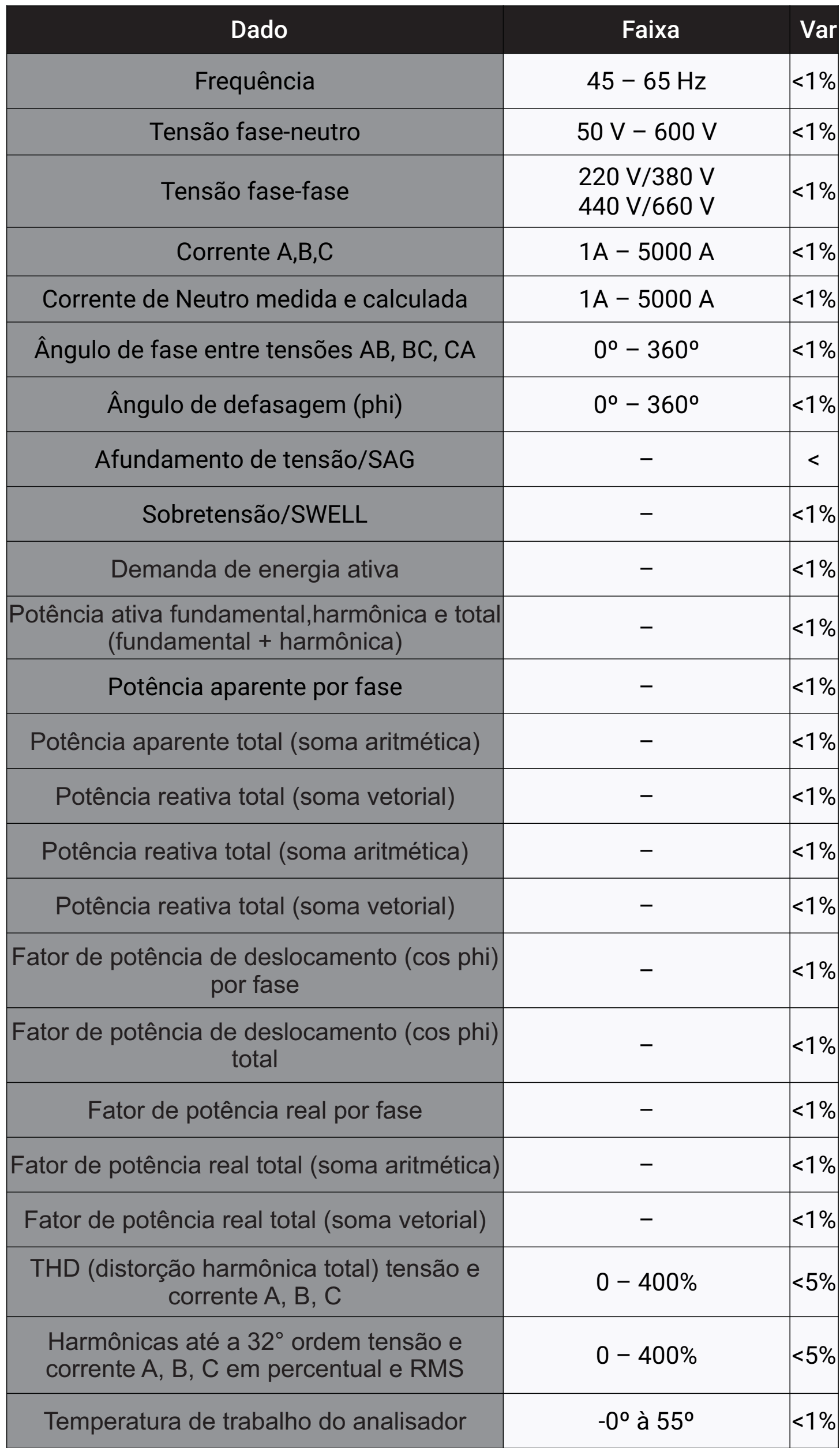

Os valores da tabela apresentada na página anterior representam valores obtidos com base nos resultados de calibração dos analisadores DMI na linha de produção.

Os analisadores DMI são calibrados com um limite máximo de 1% de imprecisão, considerando temperatura ambiente de 26ºC. Consulte o certificado de calibração que acompanha o seu DMI para obter informações mais precisas.

## **Características do sensor de corrente**

Este modelo de DMI suporta qualquer TC com secundária de 5A.

Lembrando que os Tcs não são fornecidos juntamente com o DMI, e devem ser adquiridos separadamente de acordo como seu projeto de instalação e circuito a ser analisado e ou medido.

A ISSO disponibiliza para venda Tcs de 50/5A até 5000/5A tanto em modelos de janela, assim como bipartidos.

Mairoes informações podem ser encontradas no site www.isso.digital.

# **Informações de rede e conexão à internet**

Ao acessar a nuvem para enviar, receber e/ou sincronizar dados, o DMI se conecta a: *https://dmi.isso.digital* através de sua rede Wi-Fi cliente, rede LAN (padrão DHCP) ou via rede móvel celular, esta última requer um chip de celular ativo e com acesso a internet.

Para acessar a interface web do DMI, o usuário deve conectar a rede Wi-Fi gerada pelo DMI e acessar o IP padrão 192.168.55.200, utilizando a senha padrão (issotelecom). Ou estar na mesma rede LAN a que o DMI estiver conectado, acessando o IP que fora configurado para o DMI manualmente ou via DHCP.

Se desejar, também é possível configurar um endereço IP estático para o seu analisador DMI acessando a página de configuração na interface embarcada conforme apresentado na página 19, 20, e 21.

Inicialmente, será possível acessar a interface web somente por meio de um computador e/ou dispositivo móvel que esteja conectado a rede Wi-Fi do DMI ou na mesma rede que o DMI. No entanto, é possível acessar a interface web do DMI atráves de outra rede usando o DDNS fornecido pelo ISSO, desde que sejam realizadas as configurações de rede necessárias, algumas das quais podem exigir que o usuário entre em contato com o provedor de serviços de internet da rede na qual o DMI estará conectado.

Deve-se notar, no entanto, que o acesso remoto à interface web do DMI **não é necessário** para que o usuário tenha acesso total aos recursos do DMI ou para que o DMI funcione como pretendido.

# **Ativando seu DMI**

Acesse o site da ISSO em [www.isso.digita](mailto:comercial@isso.digital)l e vá até a aba **Suporte**, conforme a imagem abaixo.

Para ativar seu DMI ele não precisa estar ligado na energia ou conectado à internet, basta você ter em mãos o número de série do DMI.

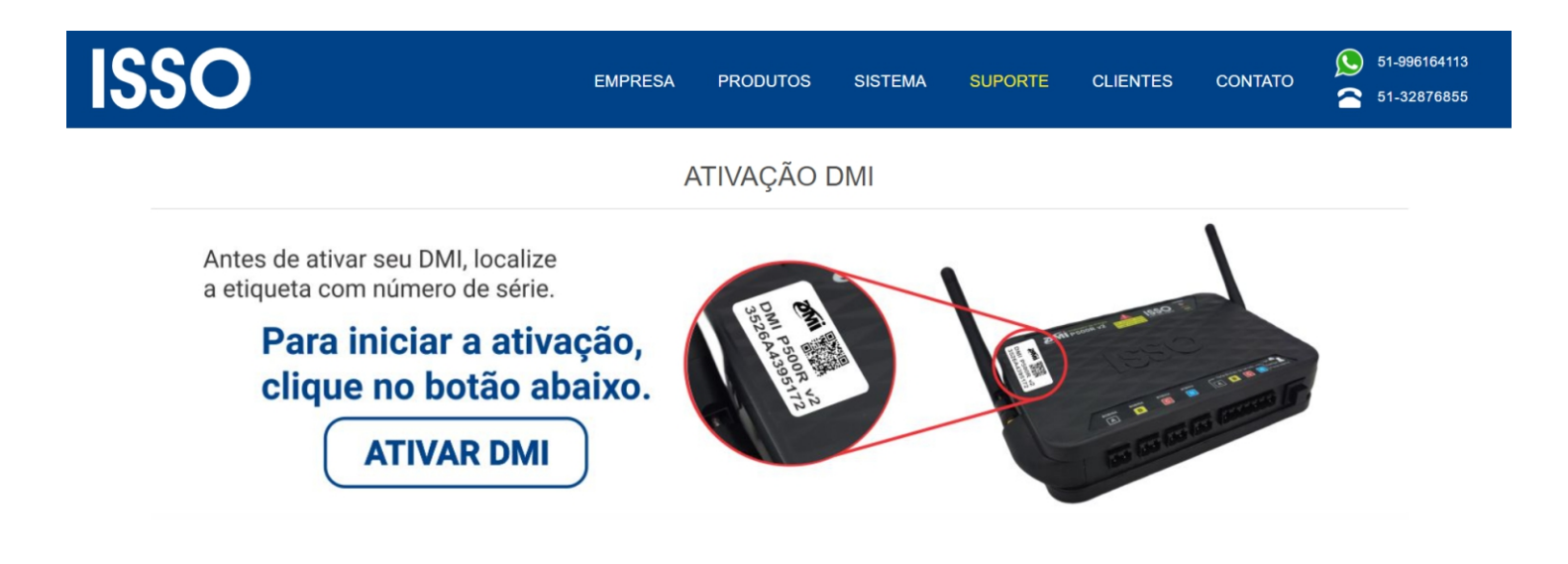

Ao clicar em ativar, você será direcionado para uma aba para inserir o número de série do seu DMI, que consta na etiqueta colada sobre ele.

Para iniciar o processo de ativação do DMI, digite abaixo o número serial de 12 dígitos do aparelho: Digite aqui o número serial do DMI

Ao inserir o número de série do seu DMI, uma nova aba será aberta, solicitando que você clique em uma das opções para prosseguir.

Para continuar com a ativação, selecione uma das opções abaixo:

Já tenho cadastro e quero usá-lo para ativar meu DMI. Ainda não criei meu cadastro.

Continua na próxima página.

# **Ligando seu DMI**

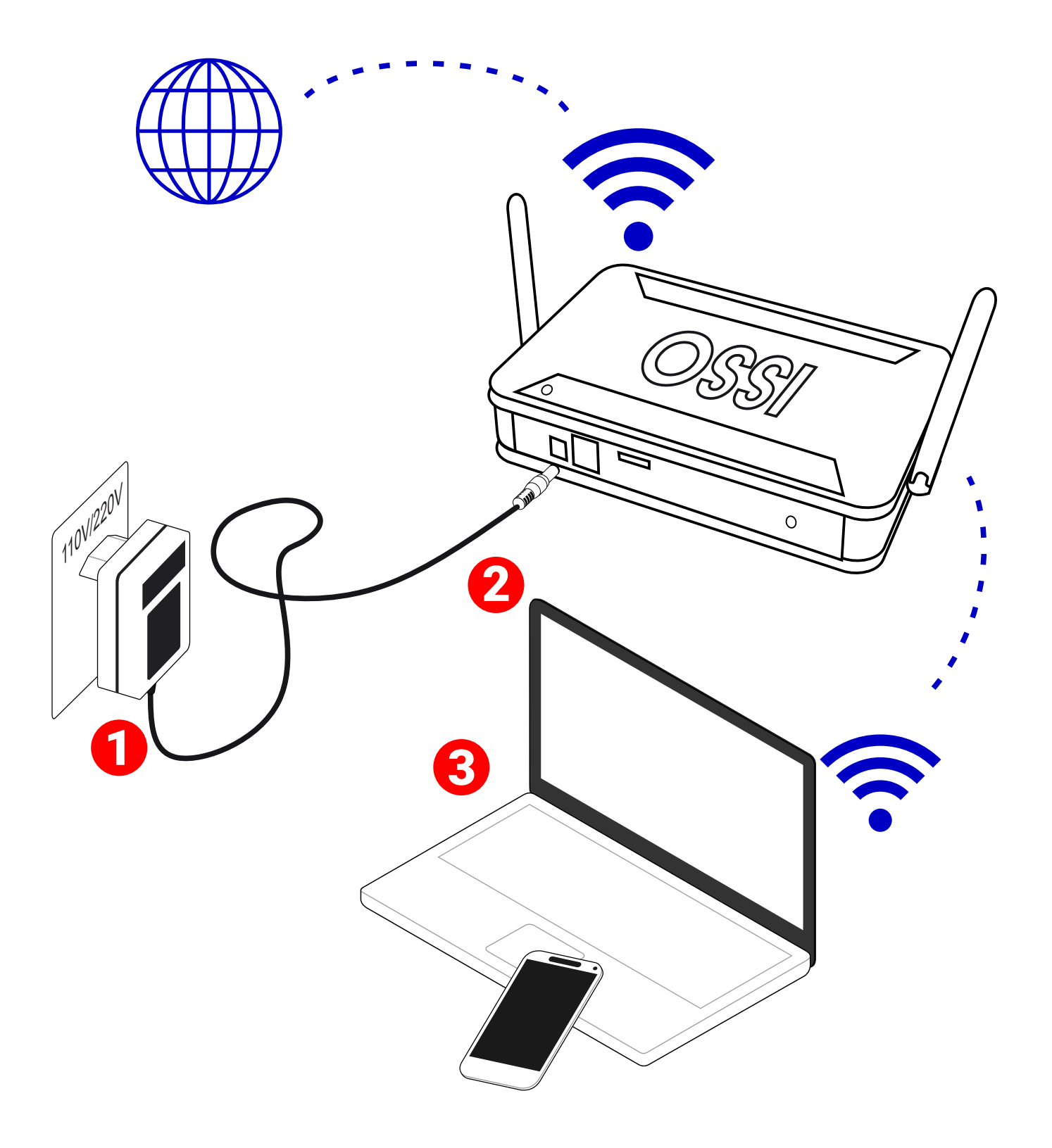

# **Acessando seu DMI**

- 1 Ligue a fonte externa 12V DC do DMI a uma tomada 110V/220V
- 2 Conecte a fonte 12V DC ao DMI
- 3 Utilize seu celular ou notebook para se conectar a rede Wi-Fi que o DMI irá gerar e aparecerá na sua lista de redes Wi-Fi A senha da Wi-Fi gerada pelo DMI será: **issotelecom**

Agora, no seu celular ou notebook, abra seu navegador de internet: Chrome ou Firefox, digite o IP padrão do DMI que é: 192.168.55.200, então você terá acesso à interface Web embarcada no DMI. Se você não possui cadastro, clique na mensagem **Ainda não criei meu cadastro** então uma nova aba será aberta para que você crie seu cadastro, para depois seguir com a ativação do seu DMI.

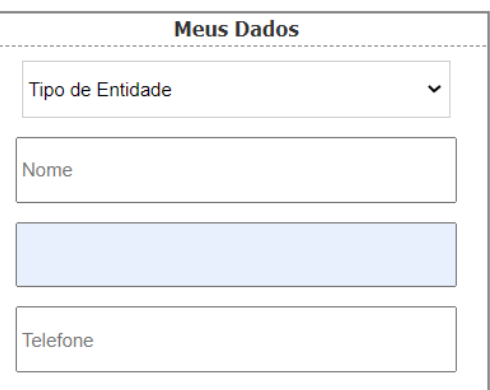

Se você já possui cadastro, clique na mensagem condizente e será direcionado a uma tela de LOGIN, conforme abaixo:

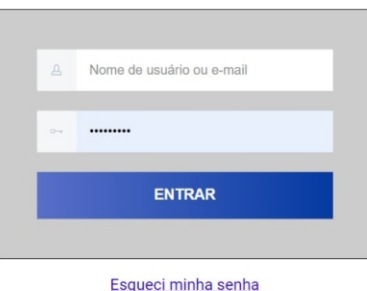

Se você seguiu corretamente todos os passos, seu DMI será ativado conforme apresentado na próxima tela, então basta clicar no botão ATIVAR.

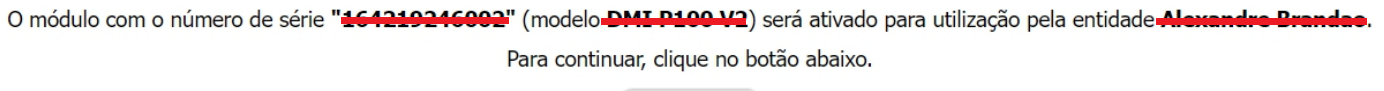

#### **Ativar Parabéns! Seu DMI está pronto para ser utilizado!**

Uma nova aba com infomações sobre seu DMI será apresentada, e você já poderá conectar seu DMI na internet e instalá-lo em suas medições e análises.

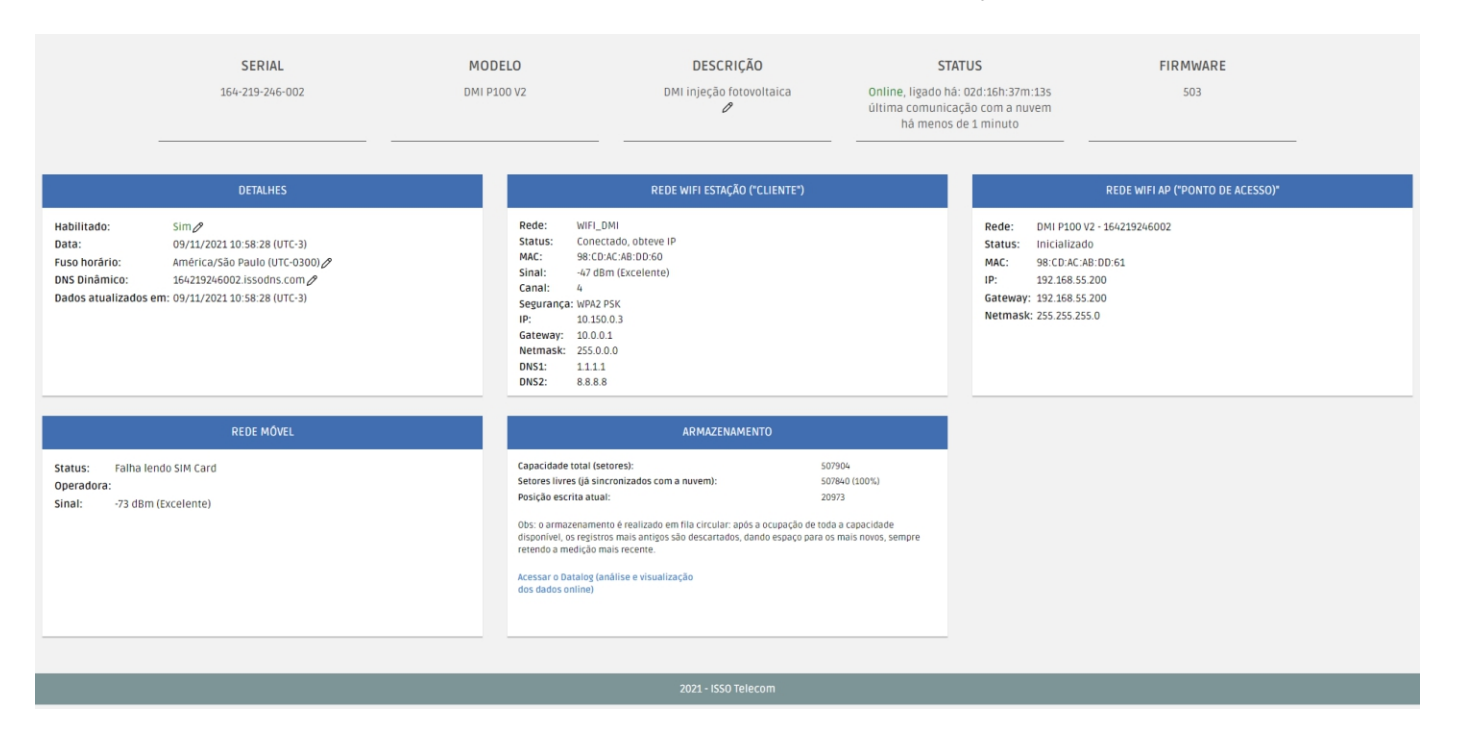

Seu DMI agora já está ativo, pode ligá-lo e instalá-lo num circuito para fazer suas análises!

Todos os dados coletados pelo DMI serão transferidos para sua conta na nuvem da ISSO, e você poderá acessar os dados das análises fazendo LOGIN no site da ISSO e clicando em DATALOG.

Para tirar o melhor proveito possível do seu DMI e para que você saiba tudo o que ele pode lhe oferecer, você pode acessar o site da ISSO em [www.isso.digital](http://www.isso.digital) e na aba Suporte em Manuais, fazer o download do manual completo para o seu modelo de DMI.

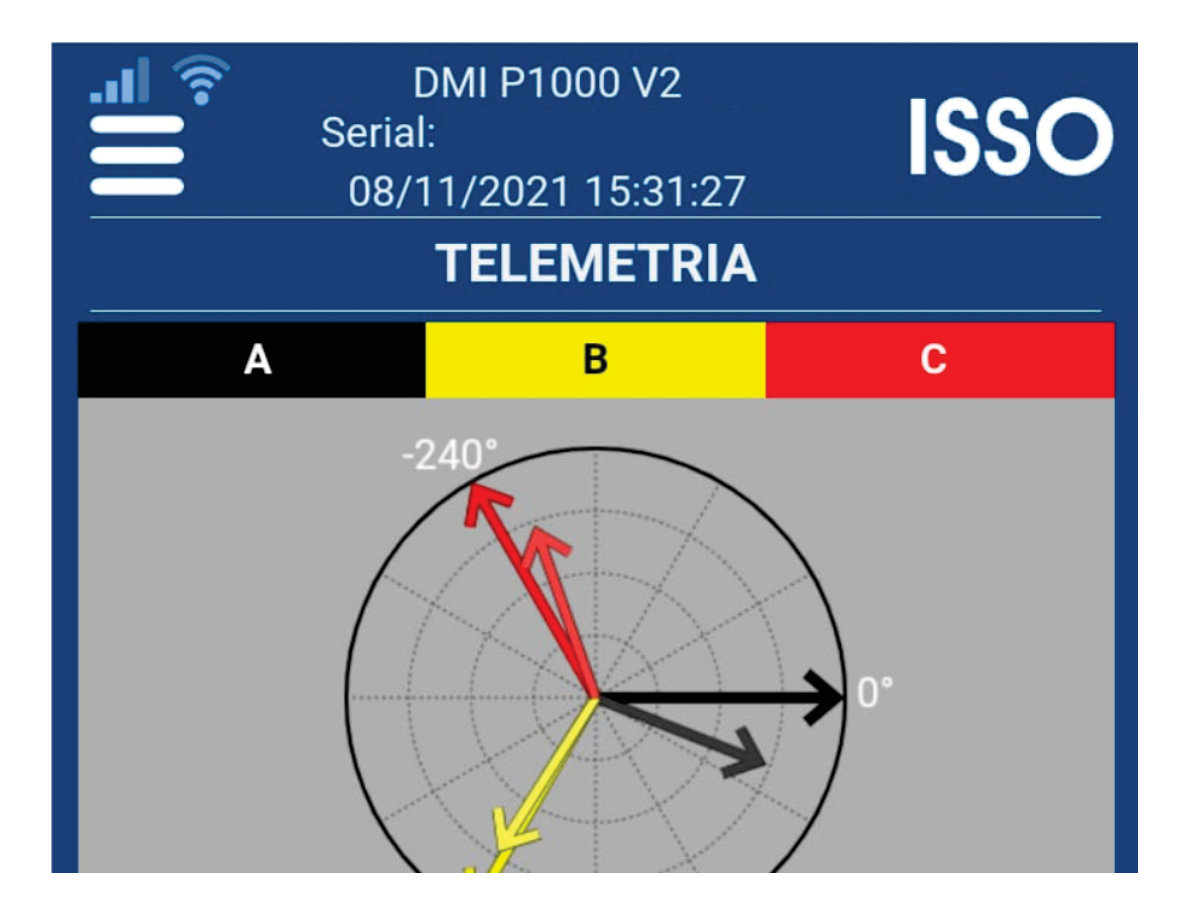

# **Conectando o DMI na internet através da sua rede Wi-Fi**

Clicando no ícone do menu, no canto superior esquerdo, vá na aba CONFIGURAÇÃO/Wi-Fi Cliente, busque sua rede Wi-Fi e conecte o DMI nela.

**OBS.: O DMI não se conecta em rede Wi-Fi aberta, tem que haver senha na rede que pretende conectar o DMI como cliente.**

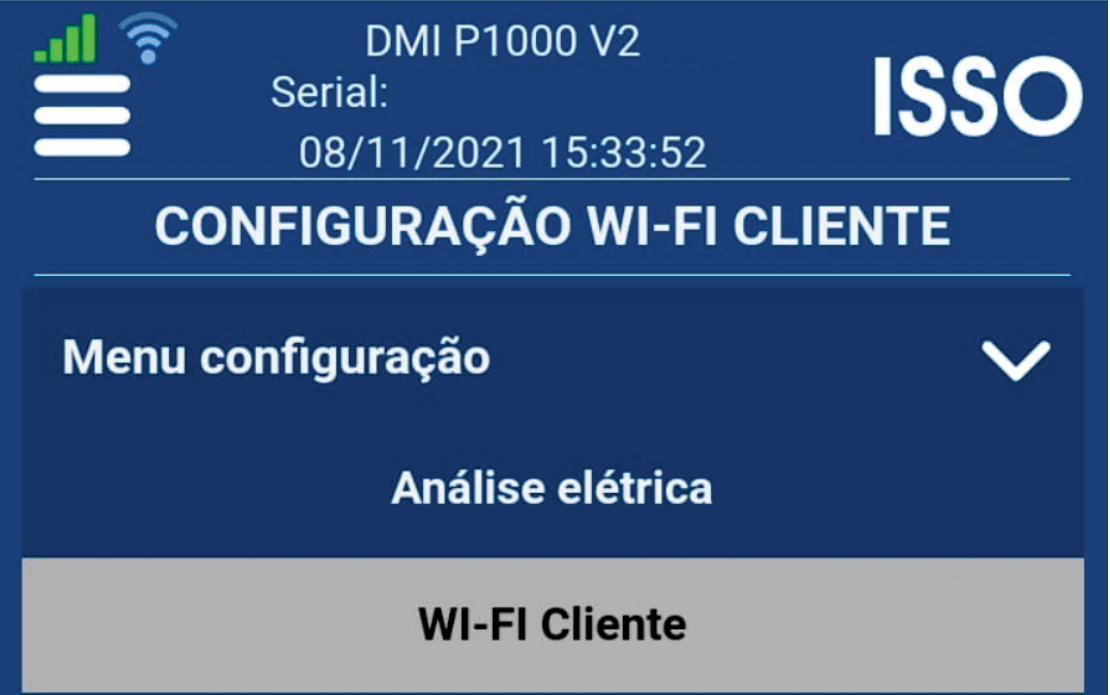

Seu DMI agora, além de já estar ativado em sua conta está conectado na internet e basta instalar os sensores no circuito que pretende analisar, conectá-los ao DMI e aproveitar ao máximo suas funções e recursos de análise.

#### Não esqueça!

Para baixar o manual completo do seu modelo de DMI basta acessar o site da ISSO em [www.isso.digital](http://www.isso.digital) e na aba Suporte em Manuais, fazer o download do manual completo para o seu modelo de DMI.

# **Acessando a interface web após a ativação do DMI**

A interface web é usada para configurar seu analisador DMI, bem como para visualizar alguns dos dados coletados em tempo real.

A subseção a seguir do manual detalha como acessar a interface web após o processo de ativação e também uma breve explicação para os recursos nela contidos.

Como mencionado anteriormente, o acesso à interface web do DMI é feito através de um navegador de internet de sua escolha—como Google Chrome, Mozilla Firefox ou Safari—acessando diretamente o endereço IP do DMI usando a barra de endereço do navegador.

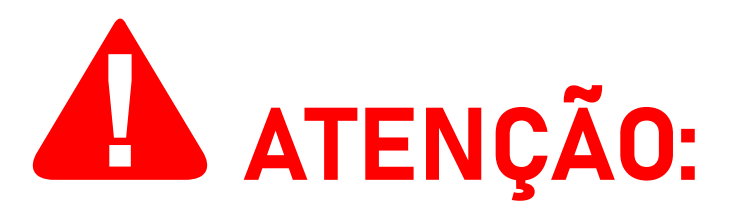

A ISSO **não oferece** suporte aos navegadores **Internet Explorer** e **Microsoft Edge**.

Para acessar a interface web pela primeira vez depois de ativar seu analisador DMI, siga os pasos indicados na página: 19

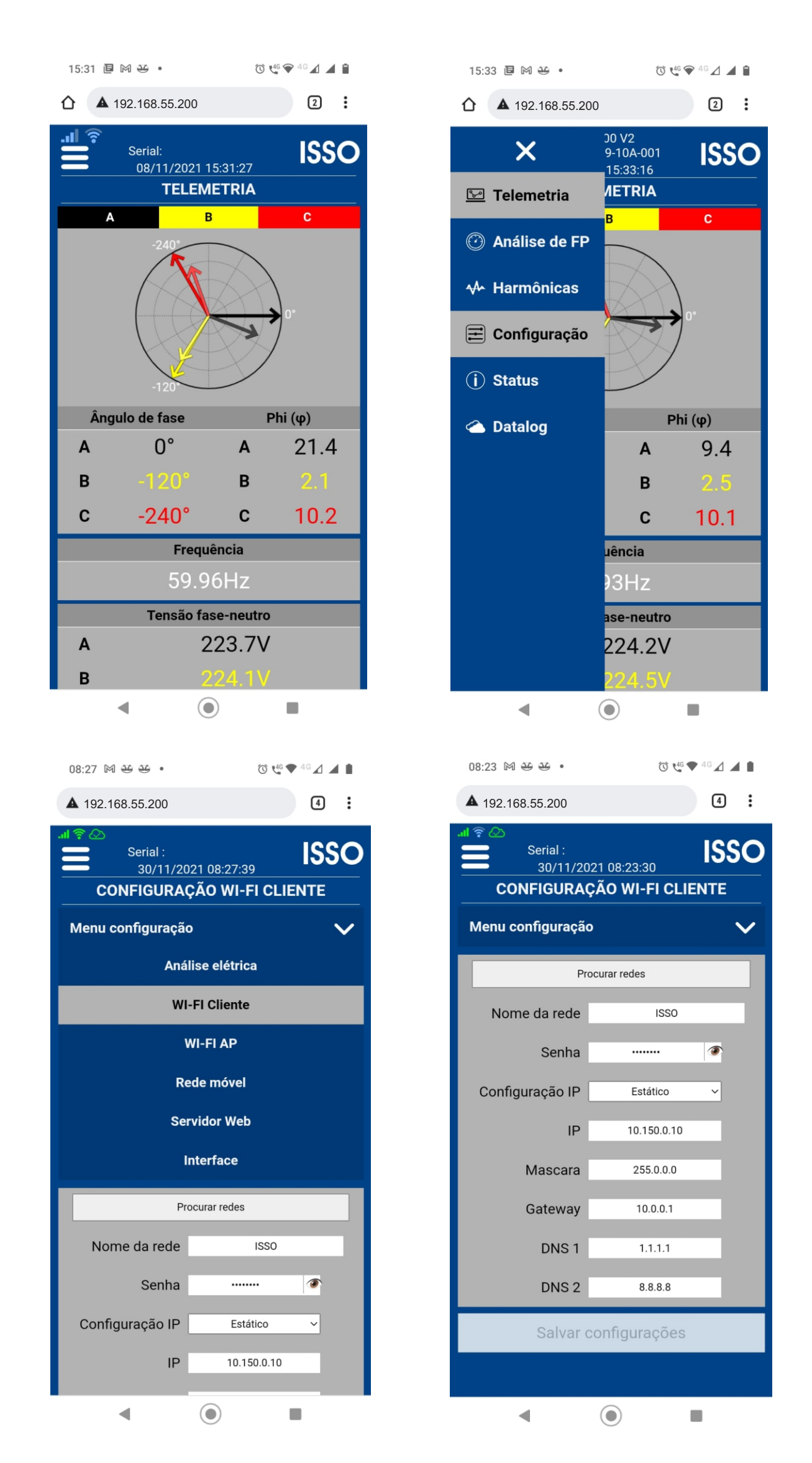

Também é provável que você já esteja conectado à sua conta na ISSO após ter feito o login para o processo de ativação. Nesse caso, você será redirecionado para a página de sua conta.

Se este não for o caso, digite novamente seus credenciais para fazer login na sua conta na ISSO, como feito anteriormente no processo de ativação.

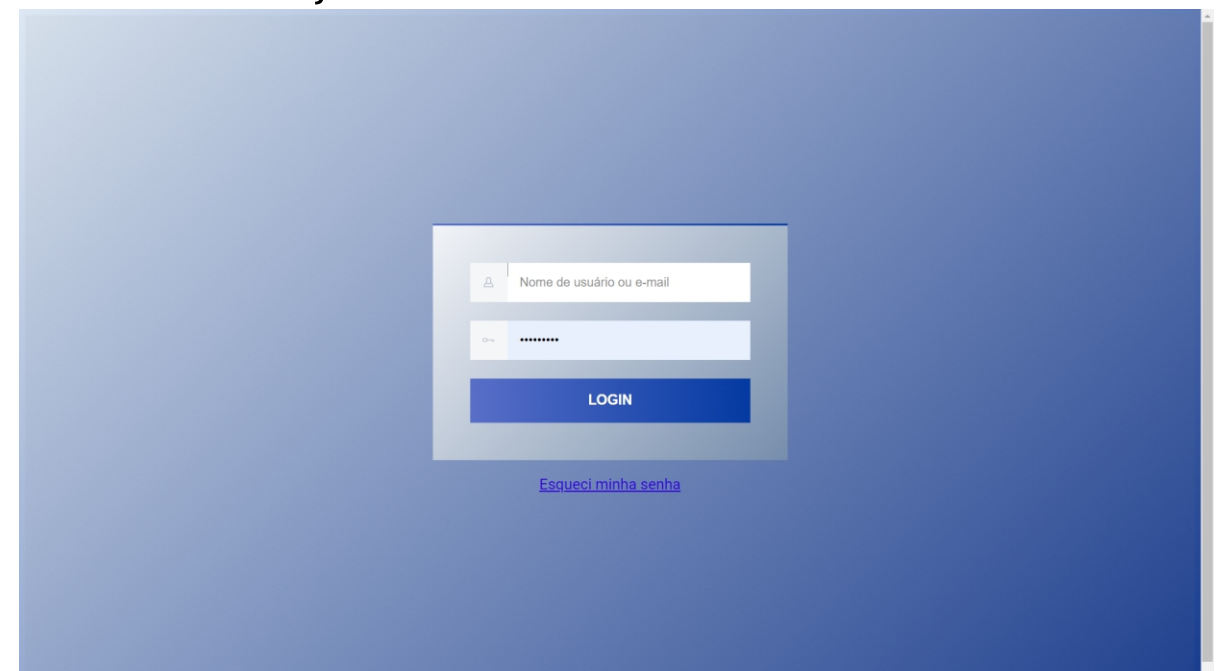

Depois de fazer login, você será direcionado para a página da sua conta.

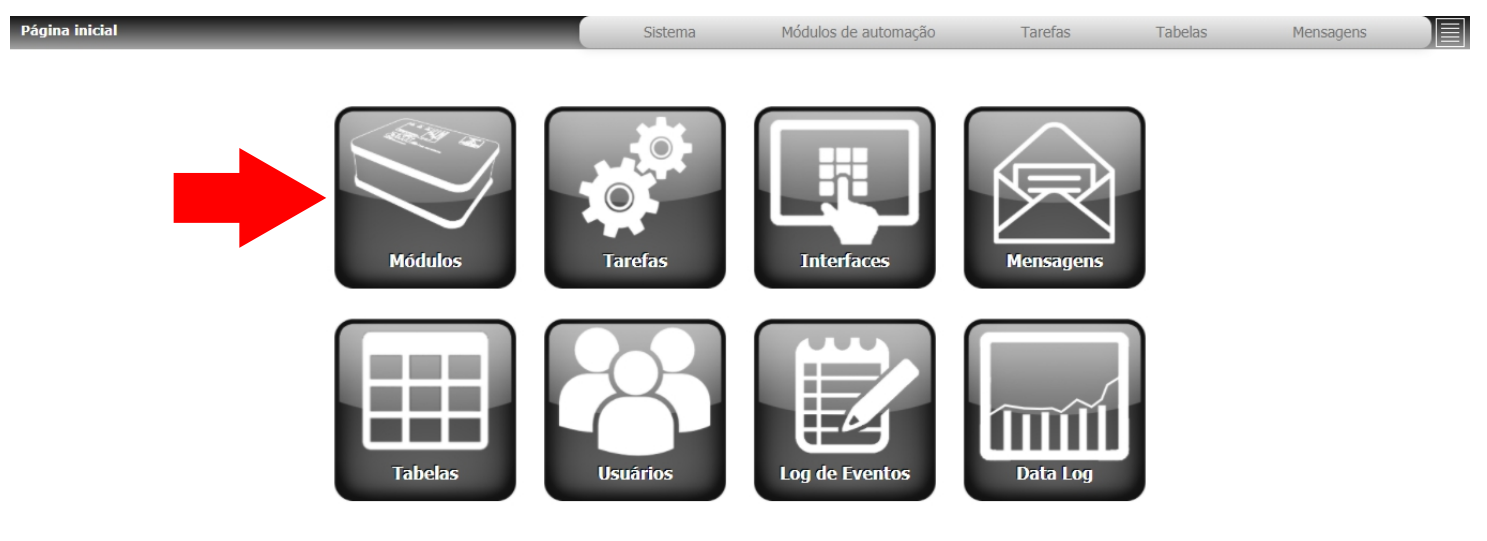

Acesse a página **Módulos**, onde será apresentada uma lista de todos os analisadores DMI registrados em sua conta.

Opções de pesquisa avançada também estarão disponíveis para encontrar facilmente um analisador específico.

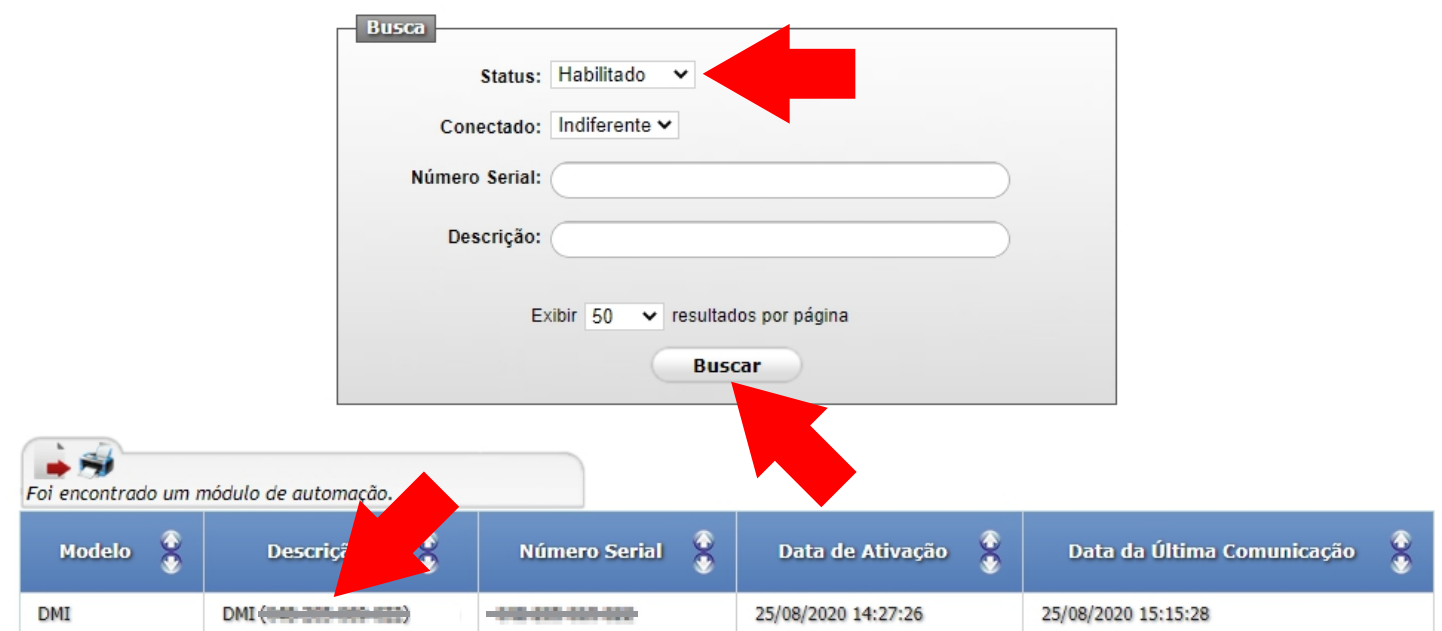

Nesta página, certifique-se de que a opção **Habilitado** está marcada em **Status** e clique em **Buscar**. Depois disso, encontre o analisador DMI desejado e acesse sua página respectiva.

Selecionando seu analisador DMI, a seguinte página será apresentada:

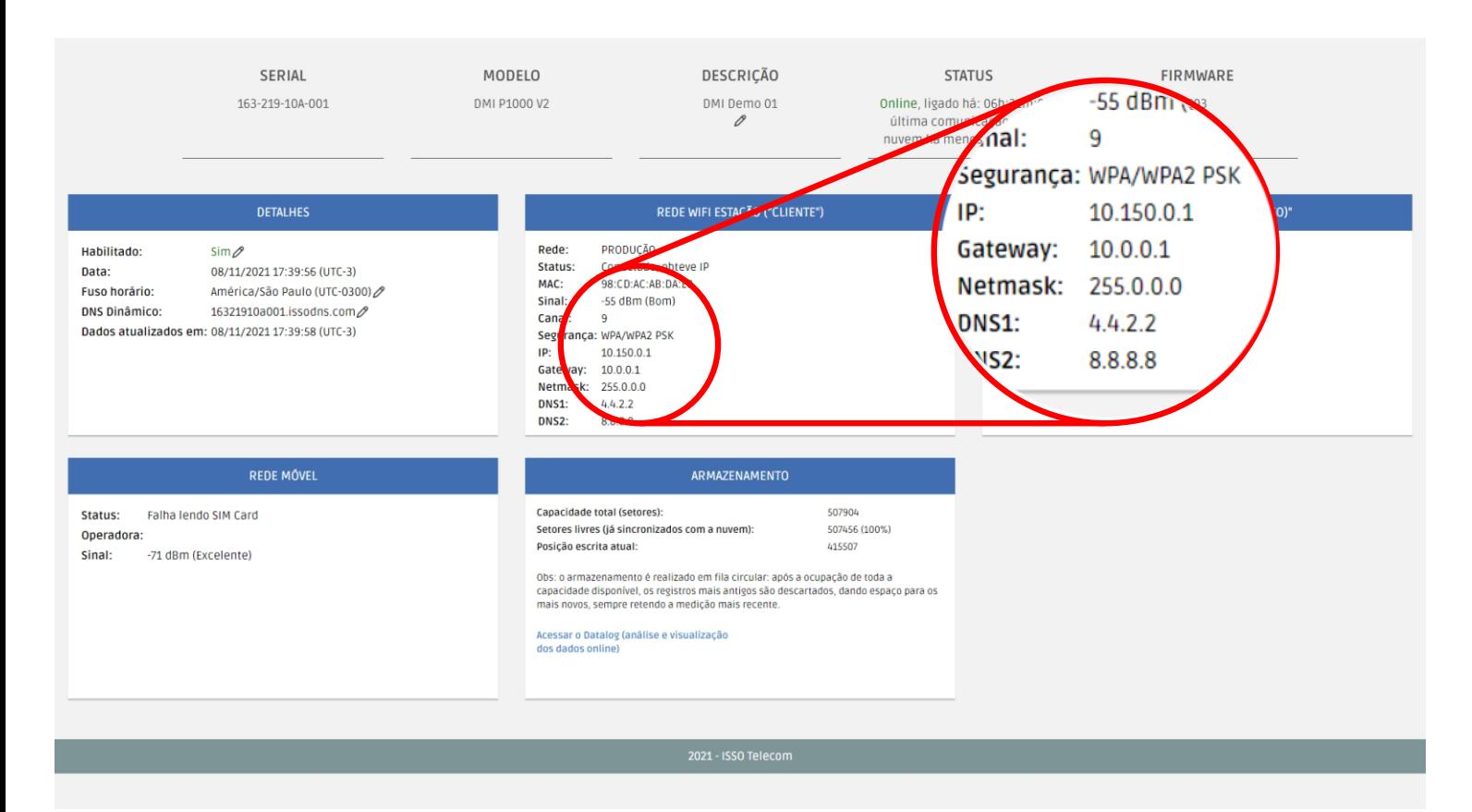

Você pode usar esse endereço IP para acessar a interface web através de seu navegador de internet, desde que esteja conectado na mesma rede que o DMI em modo cliente. Se você tentar acessar o DMI se conectando a ele para rede Wi-Fi gerada pelo DMI deve considerar o IP padrão de fábrica como informado na página 19.

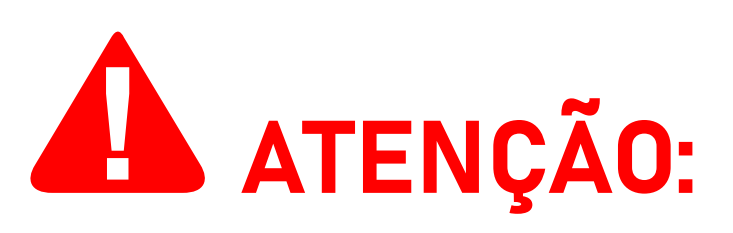

**Para acessar a interface web, seu computador ou dispositivo móvel deve estar conectado à rede Wi-Fi gerada pelo DMI ou na mesma rede em que o analisador DMI está conectado em modo cliente.**

**Na maioria das vezes, isso significa que este acesso poderá ser feito SOMENTE no local da instalação**.

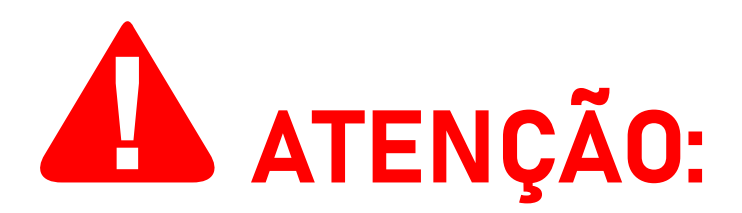

**Os endereços mostrados nas imagens anteriores são apenas para fins de demonstração**. Seu analisador DMI provavelmente terá um endereço IP diferente.

Como o DMI possui por padrão um IP estático: 192.168.55.200 este deverá inicialmente o que deve ser utilizado, mas pode ser alterado pelo usuário a qualquer momento.

#### **Cada vez que você conectar o DMI a uma rede, o DMI apresentará na sua aba de status na plataforma online da ISSO o IP estático que estiver configurado**.

Por exemplo, se você ativar seu analisador DMI, e posteriormente alterar o endereço stático que ele utiliza, este não será mais o mesmo que consta no manual. Para que retorne a configuração de fábrica deve-se fazer um RESETdo DMI, conforme indicado na figura abaixo:

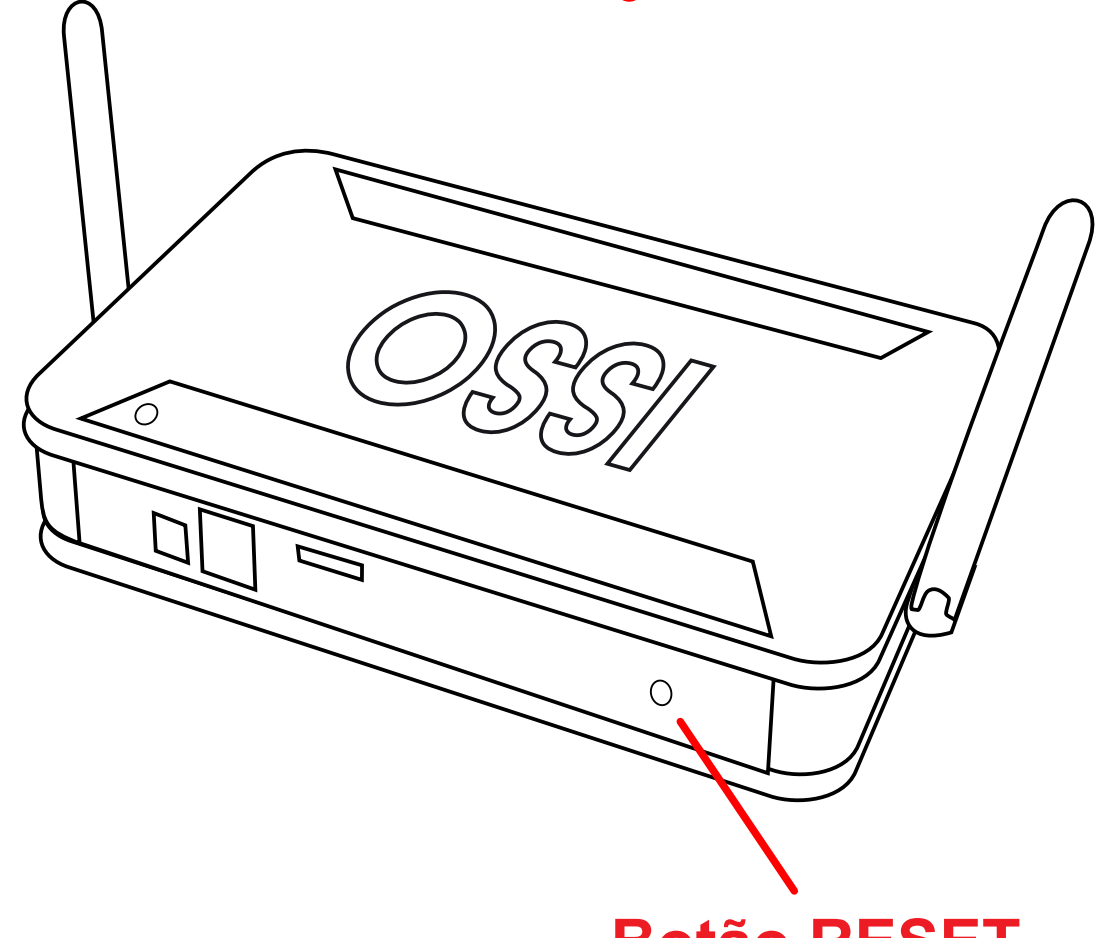

## **Botão RESET**

Para fazer com que o DMI retorne totalmente às suas configurações de IP originais de fábrica, desligue seu DMI, segure o botão reset precionado e então religue seu DMI, o LED piscará rapidamente e o DMI estará novamente com seu IP original de fábrica 192.168.55.200.

# **Instalação física do DMI**

**Instruções e considerações importantes para uma instalação correta do DMI**

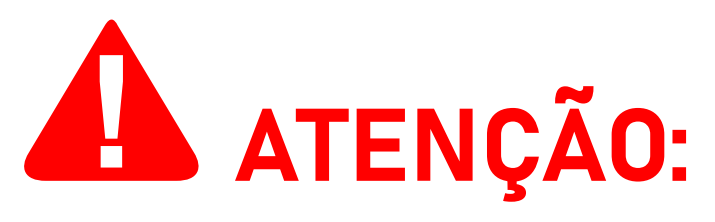

Antes de prosseguir com a instalação de seu DMI, **leia atentamente as instruções e informações adicionais abaixo para obter o melhor resultado e evitar possíveis erros de instalação**. Um diagrama de instalação física também é fornecido mais adiante neste manual na página 42.

## **Informações de segurança**

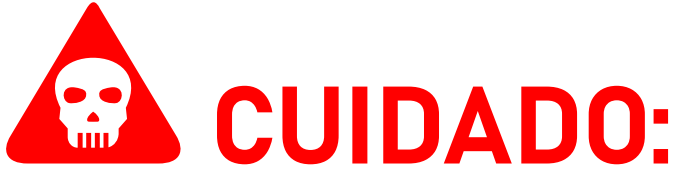

O **DMI F5 Black Box**—Ao fazer uma instalação utilizando Tcs com secundária de 5A**, isso requer que os mesmos sejam ligados primeiramente ao DMI e só depois no circuito.**

Fazer o contrário é um risco grave à segurança, que **danificará o equipamento** e **também poderá CAUSAR LESÕES ao usuário**.

Esta instalação deve ser feita **SOMENTE por pessoal treinado e qualificado, usando equipamento de proteção individual adequado e tomando as precauções de segurança necessárias**.

**Tensões e fontes de energia compatíveis**

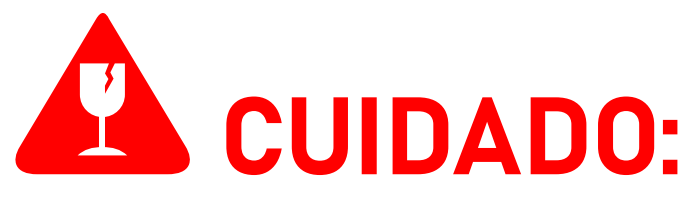

O **DMI F5 Black Box** funcionará alimentado de duas formas, uma ou outra: Através de fonte externa 12V 1A, ou diretamente alimentado pelas referências de tensão (A + Neutro),usar alimentação pelas referências somente em circuitos até 380V fase/fase, acima disto usar a fonte externa.

**Mais detalhes a respeito na página 6 e 7 deste manual.**

## **Evitando ruído**

Numa instalação real, é sempre recomendável ligar o seu analisador DMI **somente** após ter conectado os Tcs **e as referência de tensão** ao mesmo.

**Isso evitará a detecção de ruídos de correntes e tensões "fantasmas" que, caso contrário, podem ser registradas pelo equipamento e produzir dados incorretos**.

Para mera configuração e ou ligação do DMI em bancada para configurações e testes, ou upload de arquivos armazenados não é necessária a ligação dos Tcs e referências de tensão.

## **Correntes compatíveis**

Para obter o melhor desempenho e precisão, recomenda-se que todos os Tcs estejam corretamente isntalado e parametrizados no DMI de acordo com sua corrente nominal, e que não ultrapassem o range final de medição a que foram construídos.

## **Parametrização**

Certamente será necessário parametrizar manualmente certos parâmetros de seu analisador DMI na **interface web** ou **Datalog** para que ele funcione corretamente.

#### **Mais instruções sobre como configurar e parametrizar corretamente estes parâmetros são fornecidas a partir da página 36**.

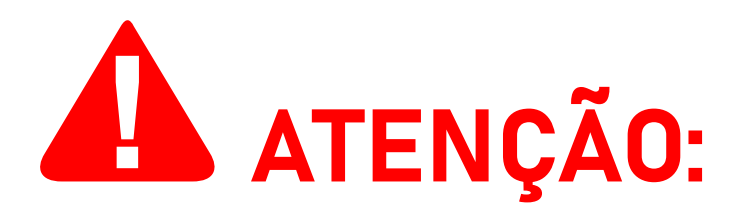

**A parametrização incorreta resultará em dados imprecisos que devem ser desconsiderados**. As configurações de parametrização podem ser feitas no local da instalação por meio da **interface web** e **podem ser posteriormente alteradas remotamente** por meio do sistema DATALOG.

### **Tipo de medição**

**Para medições em sistemas fotovoltaicos, é necessário atribuir o modo de medição correspondente** para a criação automática adequada de gráficos e widgets no sistema DATALOG.

**Se você não estiver medindo um sistema fotovoltaico, esta configuração geralmente não é necessária, e pode ser mantida em sua configuração padrão**.

Estas configurações podem ser feitas acessando a interface embarcada do DMI na aba configurações, conforme informado nas páginas 19,20 e 21 ou então remotamente na sua conta na nuvem da ISSO na aba Datalog confome acesso apresentado a partir da páginaa 43.

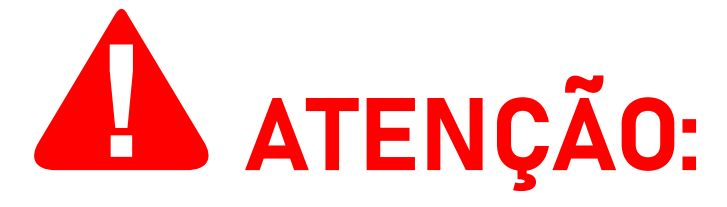

**A parametrização incorreta do tipo de medição resultará na exibição incorreta de gráficos e widgets no DATALOG**. Os dados coletados **não** serão afetados e **não** precisam ser desconsiderados.

#### **Sentido da corrente**

Verifique o sentido da corrente que nos Tcs deve fuir de P1 para P2 ou conforme indicação do fabricante do TC, para uma correta medição/análise.

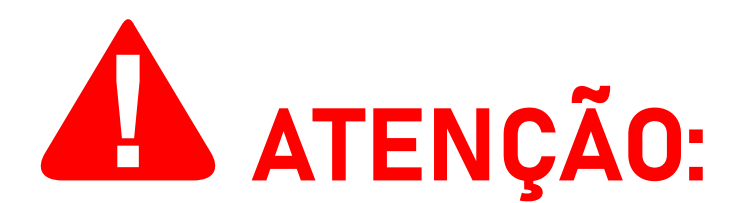

**Se os Tcs estiverem posicionadas incorretamente**, **o DMI apresentará dados de potência ativa (Watts) incorretos, exibindo-os com valores negativos**. **Estas medições incorretas devem ser desconsideradas e a instalação do DMI deve ser imediatamente corrigida**.

Neste caso, **o usuário deve corrigir a instalação fisicamente no local.**

## **Ligação do NEUTRO e análise em circuitos sem neutro**

A ligação do neutro é indispensável para uma instalação correta.

Em caso de falta do neutro na ligação, como no caso de circuitos 2P2W ou 3P3W é possível a utilização do terra em seu lugar, para conexão da garra de neutro.

Mas neste caso deve-se observar atentamente as normativas sobre aterramento, conforme mencionado abaixo.

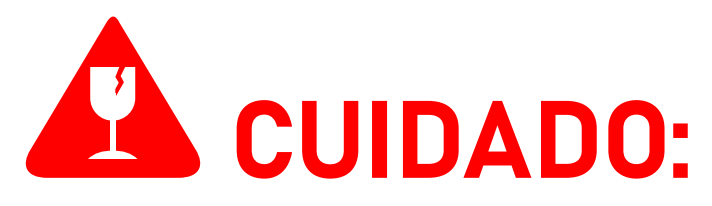

De acordo com a norma ABNT NBR 5410, recomenda-se que a resistência dos aterrameantos seja inferior a **10 ohms**. Para áreas classificadas, este valor deve ser inferior a **5 ohms**. **Caso contrário, podem ser causados danos ao equipamento que não são cobertos pela garantia do produto**.

## **"Casamento" entre tensão e corrente**

As referências de tensão devem ser instaladas nas fases correspondentes àquelas em que os Tcs foram instaladas.

**Por exemplo:** a referência "A" (ou "**1**") deve ser instalada na mesma fase em que o TC "A" (ou "**1**") está instalado, e assim por diante para cada fase restante.

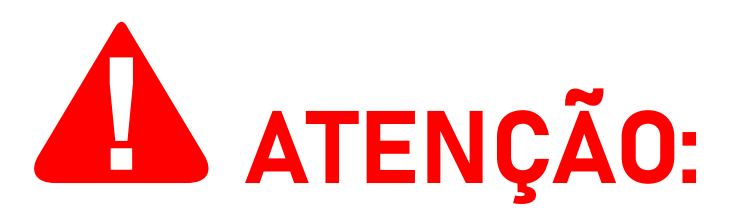

Observe, ainda, que **as referências de tensão são invasivas**, ou seja, para o seu correto funcionamento **elas devem ser conectadas aos respectivos parafusos do disjuntor ou ao barramento de energia ou aos fios de cada fase, contanto que estes estejam desencapados**.

Se as referências de tensão e os Tcs correspondentes não estiverem conectados na mesma fase, o DMI poderá apresentar medições de potência ativa (Watts) incorretamente, exibindo-as com valores negativos.

**Estas medições incorretas devem ser desconsideradas e a instalação física deve ser imediatamente corrigida**.

### **Posicionamento**

**As referências de tensão devem ser posicionadas o mais próximo possível dos TCs**, preferencialmente com menos de um (1) metro de distância entre cada referência e seu TC correspondente.

#### Distância dos cabos dos TCs

Existe um limite de distância entre o medidor e o TC, conforme abaixo:

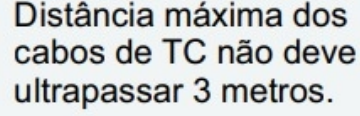

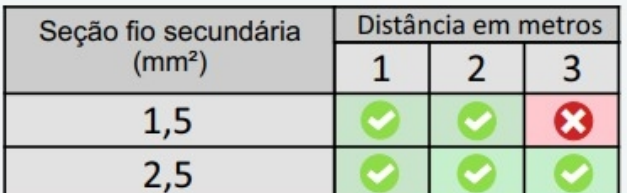

OBS.: Se não forem obedecidos estes requisitos de espessura e comprimento dos cabos para os TCs, as medições terão enorme perda de precisão que afetando toda a telemetria.

# **Considerações adicionais**

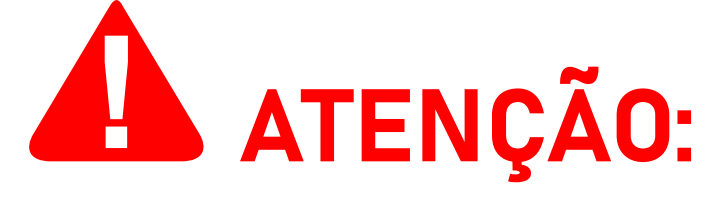

Antes da **parametrização** correta ser feita, o DMI pode coletar dados imprecisos.

A ISSO recomenda que, **uma vez finalizado o processo de parametrização**, **o usuário crie uma nova base de dados na interface web** do DMI, onde os novos dados precisos serão armazenados.

Isso também deve ser feito se o DMI estiver ativo e coletando dados **por qualquer período de tempo enquanto estiver parametrizado incorretamente**.

**Caso o usuário não crie uma nova base de dados, os dados incorretos afetarão a criação de gráficos, widgets e relatórios gerados pelo DATALOG, bem como o cálculo de outros dados não medidos diretamente pelo DMI (por exemplo: tarifas)**.

Esta alteração pode ser feita acessando a interface do DMI como descrito nas páginas 19, 20 e 21.

A subseção a seguir contém diagramas de instalação que ilustram o posicionamento correto do DMI para medições em sistemas fotovoltaicos.

**Leia atentamente as instruções fornecidas antes de instalar seu analisador DMI, pois afetarão diretamente sua análise e coleta de dados.**

**Se você não estiver usando o DMI para medir sistemas fotovoltaicos, você pode pular esta subseção e seguir adiante para o diagrama de instalação fornecido na página 31**.

## **Instalação do DMI em sistemas fotovoltaicos**

Todos os modelos DMI da linha de análise elétrica podem ser utilizados para medir e coletar dados de sistemas fotovoltaicos.

Para esses tipos de medições, existem três modos de uso disponíveis: **Bidirecional**, **Geração** e **Consumo**. Cada um desses modos medirá e coletará dados diferentes no sistema em que está instalado, além de ter diferentes métodos de instalação física.

A partir da página 31, você encontrará uma explicação de como parametrizar o DMI para cada modo de uso.

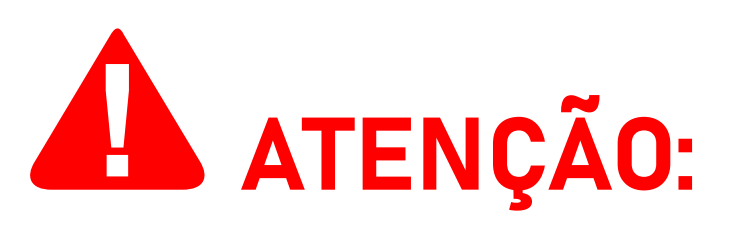

Você pode alternar livremente entre cada modo de uso a qualquer momento, no entanto, **um único analisador DMI não pode operar em dois ou mais modos de uso diferentes simultaneamente**.

Esta subseção do manual explicará as funções de cada modo de uso, além de fornecer um diagrama representando suas respectivas condições físicas de instalação.

### **Modo BIDIRECIONAL**

Instalado **ao lado da rede/concessionária** e parametrizado com o modo **Bidirecional**, o DMI analisará e medirá a energia consumida, bem como o excesso de energia fotovoltaica introduzida na rede.

Para facilitar a compreensão, consulte a ilustração na página seguinte. Os objetos representados não estão em escala.

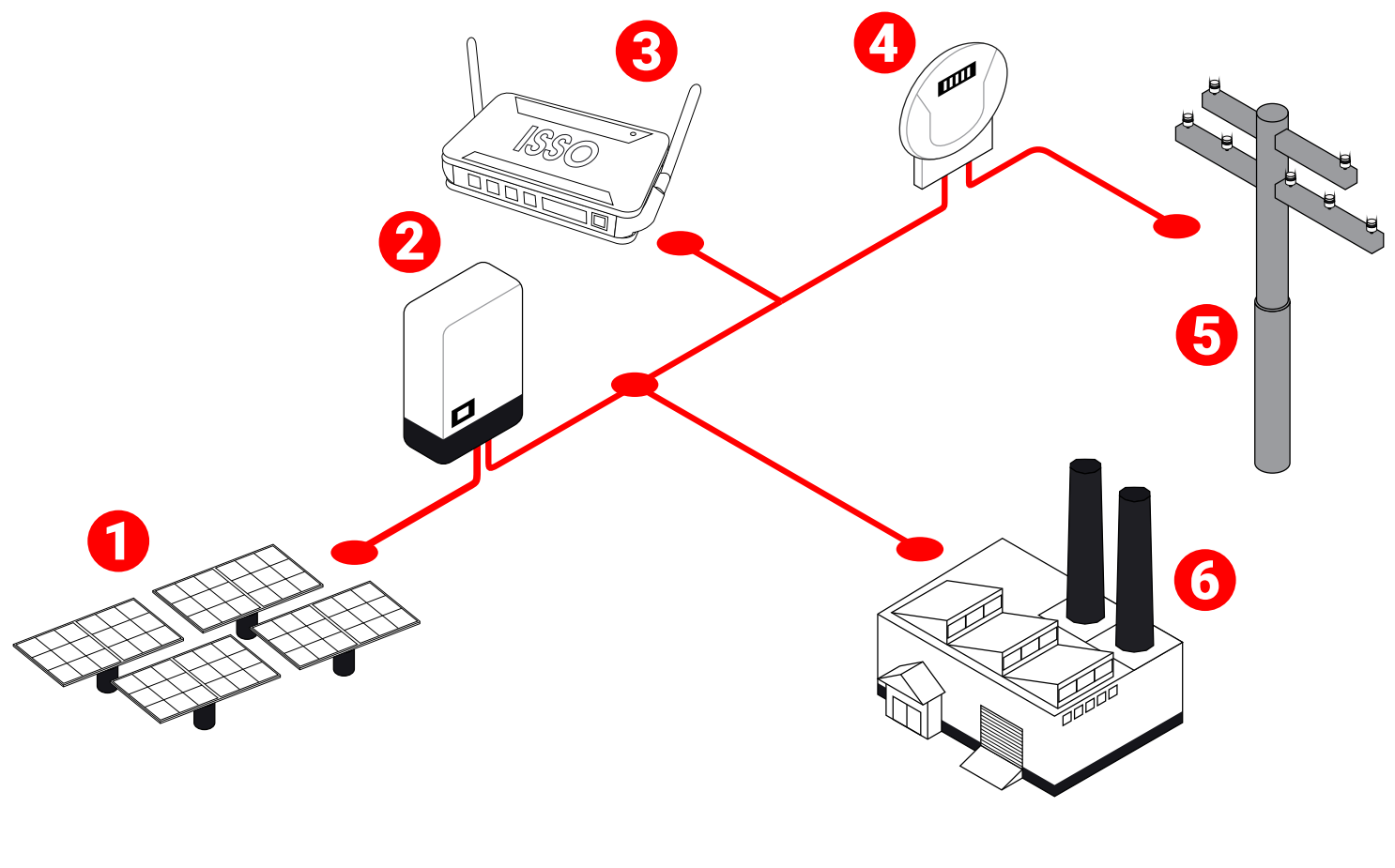

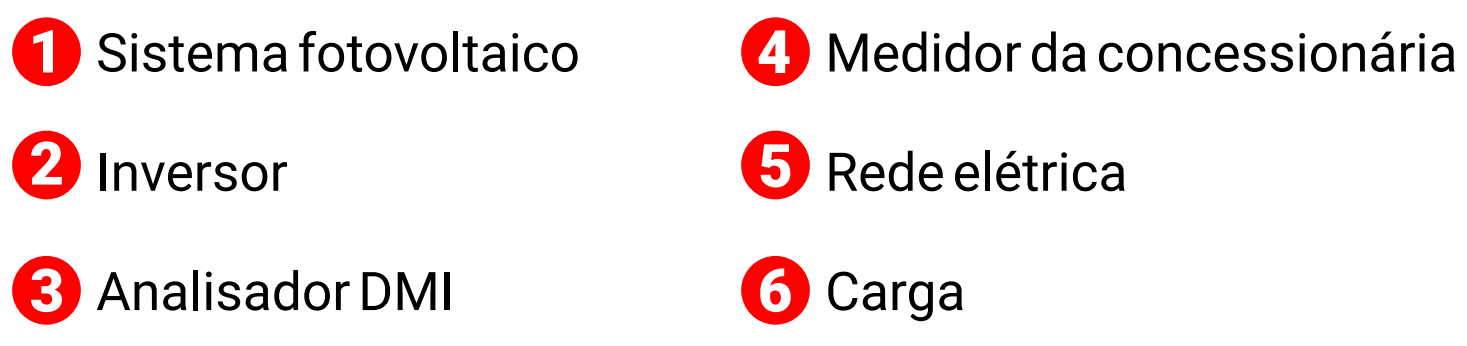

# **AN ATENÇÃO:**

Ao instalar e parametrizar um DMI para o modo **Bidirecional**, é recomendado que o usuário **desligue o sistema fotovoltaico** durante ou após a instalação e **verifique o as medições na interface web do DMI ou no DATALOG na nuvem.**

**Quando instalado no modo Bidirecional corretamente, considerando que o sistema fotovoltaico esteja desligado, valores negativos de potência ativa não devem aparecer na interface web do DMI assim como no sistema DATALOG não devem aparecer valores nos campos indicados como reverso. Se ocorrer qualquer uma das situações informadas, isso pode indicar uma instalação física incorreta e a instalação deve ser revisada, e o instalador deve verificar a correta correlação de fases de tensão e corrente assim como sentido da corrente se comparada ao indicador do TC.**

# **Modo GERAÇÃO**

Instalado **na saída do inversor fotovoltaico** e parametrizado com o modo de **Geração**, o DMI analisará e medirá toda a energia gerada pelo sistema fotovoltaico.

Quando instalado na geração, a posição P1 do TC, deve ser para o lado do inversor e a posição P2 para o lado da carga.

Para facilitar a compreensão, consulte a seguinte ilustração:

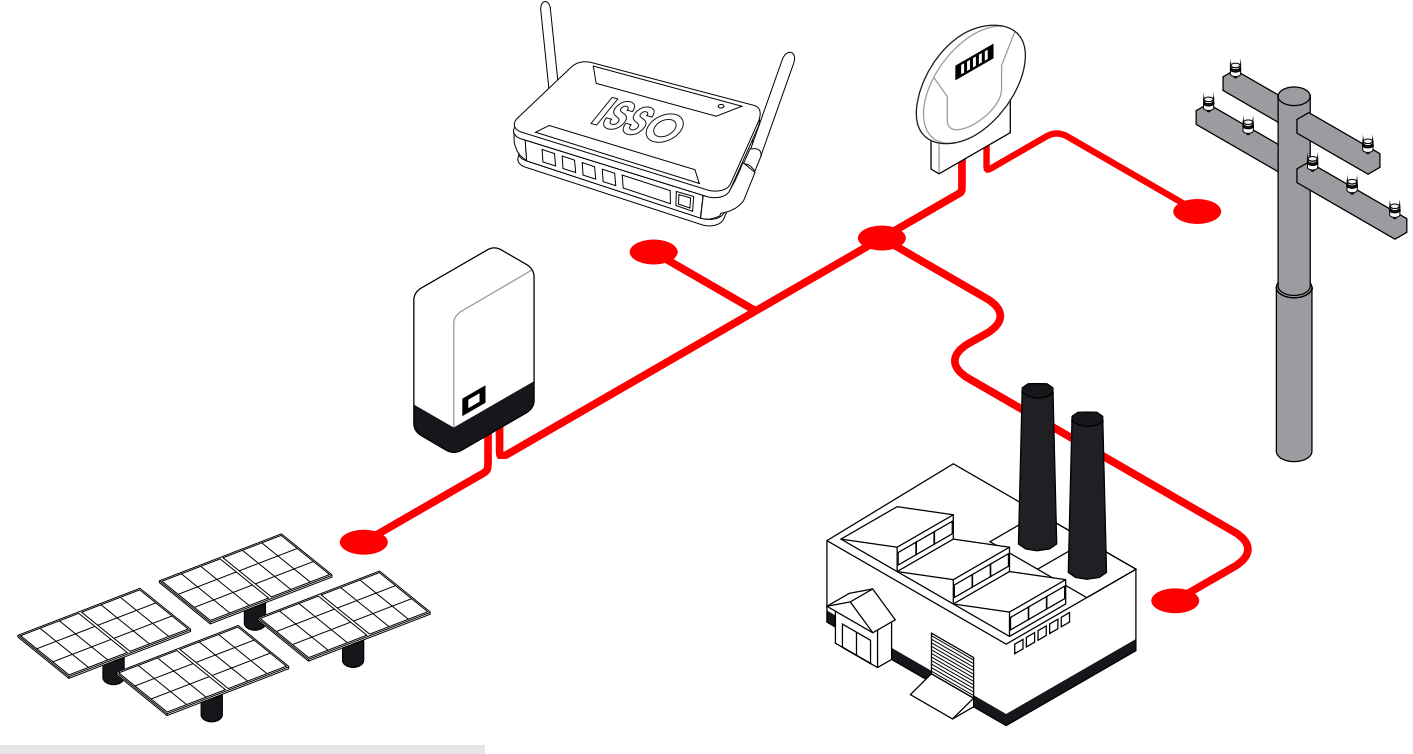

## **Modo CONSUMO**

Instalado **ao lado da carga** e parametrizado com o modo de **Consumo**, o DMI analisará e medirá toda a energia consumida, permitindo a telemetria remota dos dados coletados, que inclui—mas não está limitado a—o consumo total do circuito onde ele está instalado.

Para facilitar a compreensão, consulte a seguinte ilustração:

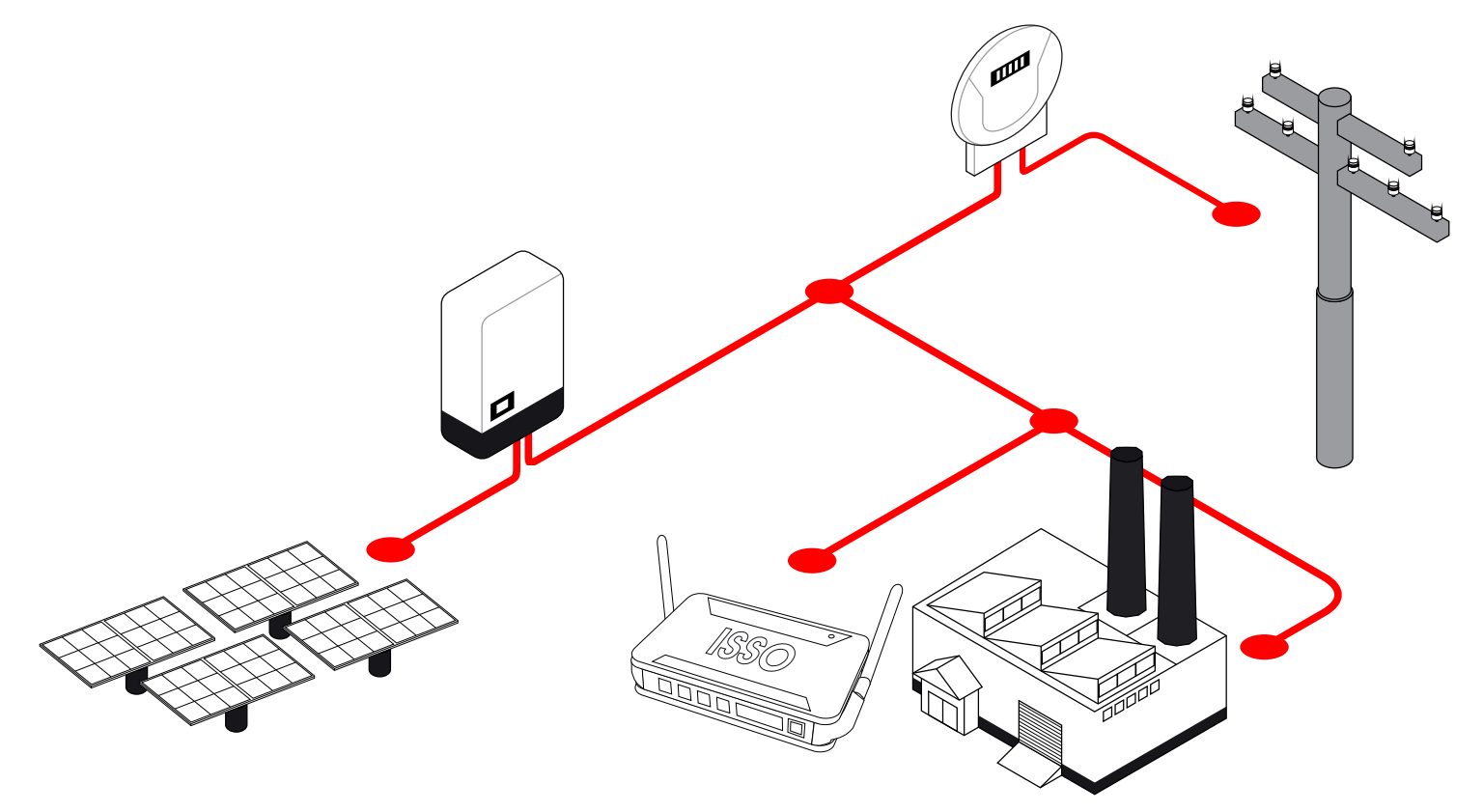

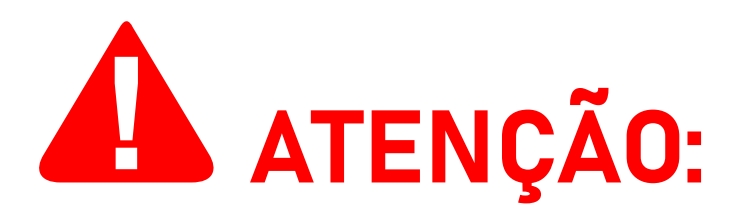

Vários analisadores DMI podem ser instalados em um único sistema fotovoltaico, funcionando em diferentes modos de operação.

Por exemplo: se você possui dois analisadores DMI, é possível instalar um em modo **Bidirecional** e outro em modo **Consumo**, ou instalar um em modo **Geração** e o outro em modo **Bidirecional**, e assim por diante.

Portanto, se você possui três analisadores DMI, **é possível instalar todos eles em um único sistema fotovoltaico, funcionando nos três modos de operação diferentes**, produzindo medições e coletando os dados respectivos para cada modo de operação.

Observe que, **caso você instale o DMI corretamente, mas atribua o tipo errado de medição ao parametrizá-lo, o DMI ainda medirá e coletará dados como pretendido. No entanto, os gráficos e widgets gerados no DATALOG NÃO serão exibidos corretamente**.

**Por exemplo**, caso o DMI esteja instalado na **saída do inversor** e parametrizado **incorretamente** com o modo **Consumo**, ele medirá a energia gerada pelo sistema fotovoltaico, mas os gráficos e widgets gerados no DATALOG irão acomodar o modo **Consumo** atribuído.

**Mais instruções sobre como atribuir adequadamente o tipo correto de medição para cada instalação são fornecidas mais adiante neste manual**.

A página a seguir contém um diagrama de instalação física do analisador DMI:

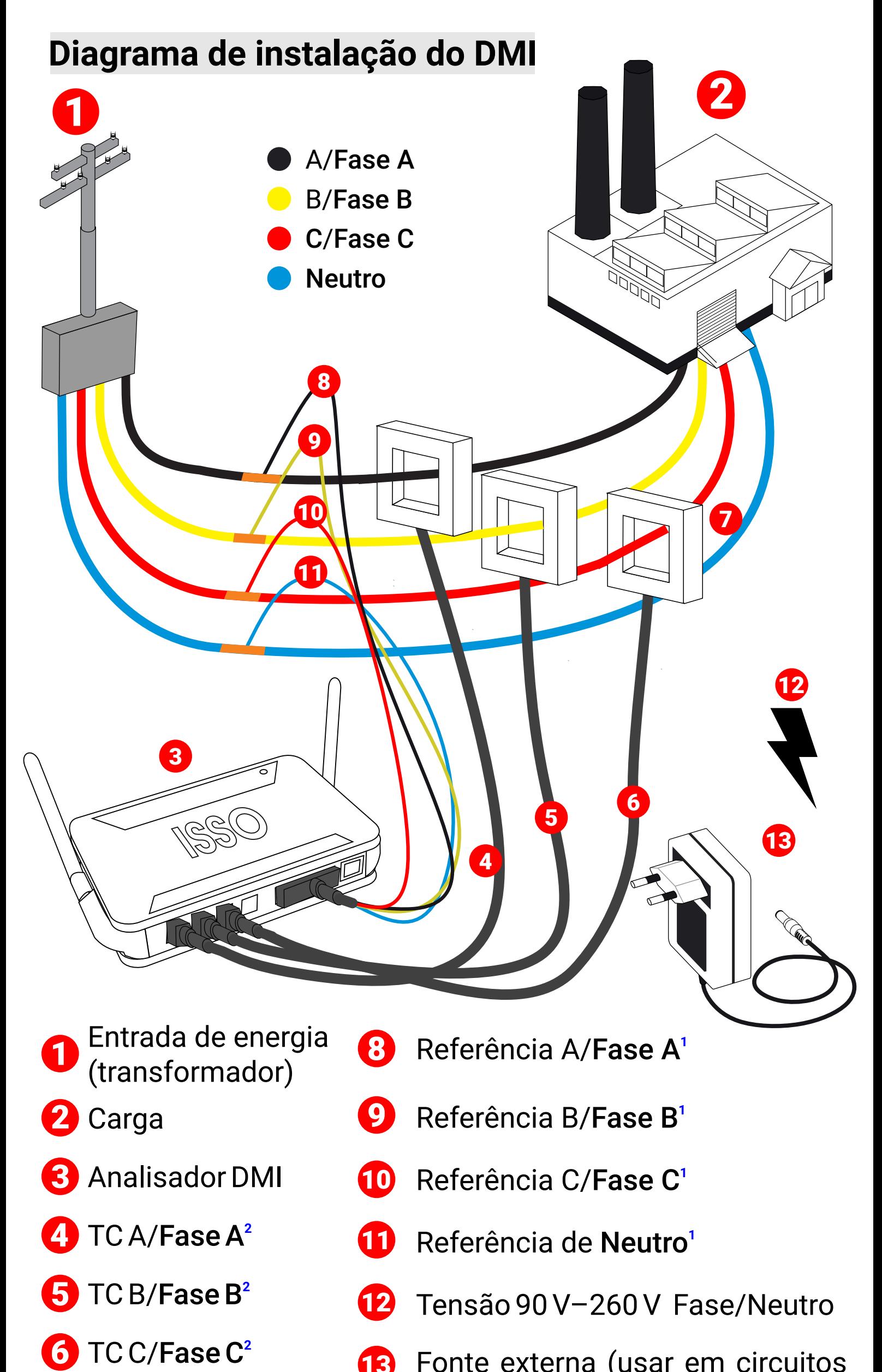

 Indicador de direção 13 Fonte externa (usar em circuitos 440V ou superiores)

sentido da corrente**<sup>2</sup>**

**<sup>1</sup>**A Referência deve fixar o fio nú, sem capa (ex: fixar no parafuso do disjuntor) **<sup>2</sup>**Observe o indicador apontando para o lado da carga.

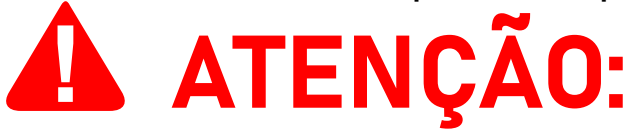

Ao analisar circuitos 440V ou superiores, deve-se desligar a alimentação pelas referências de tensão e utilizar a fonte externa, ligada em tomada 90/250V.

Lembre-se de acessar a interface da web do DMI assim que a instalação for concluída para verificar se os dados recebidos são precisos ou se ocorreu algum erro durante o processo de instalação.

Um exemplo comum de dados incorretos causados por um erro de instalação são valores negativos de potência ativa, que podem ser causados por vários motivos, conforme descrito anteriormente.

**SE AINDA ASSIM TIVER DÚVIDAS, SOLICITE SUPORTE EM:**  www.isso.digital

# **Funções da interface web**

As páginas a seguir contêm uma explicação do conteúdo disponível na interface web do DMI. Lembre-se que a ISSO também oferece uma demonstração da interface web e do sistema DATALOG através do website *www.isso.digital*, caso você queira se familiarizar com o produto sem alterar as configurações do seu próprio equipamento.

Você também pode acessar esta demonstração diretamente deste link: *https://isso.digital/analisadorv2/*.

Embora existam algumas exceções, que serão notadas neste manual, a maioria dos dados coletados e exibidos na interface web também serão armazenados e disponíveis para visualização posterior no DATALOG.

# **Configuração**

A página **Configuração** oferece várias opções de configuração que afetarão a análise feita pelo seu DMI, incluido os diferentes modos de análise para sistemas fotovoltaicos mencionados anteriormente.

Modelos DMI que utilizam transformadores de correntes (TCs) também exigem que você informe a corrente primária dos www.isso.digital Pág. 36 mesmos antes de poder usar o equipamento corretamente.

Para o **DMI F5 Black Box**, a configuração de corrente primária deve ser feita acessando a interface embarcada do DMI ou Datalog na nuvem.

Você poderá acessar seu DMI tanto pelo celular quanto pelo seu computador.

Abaixo seguem ilustrações de acesso com celular.

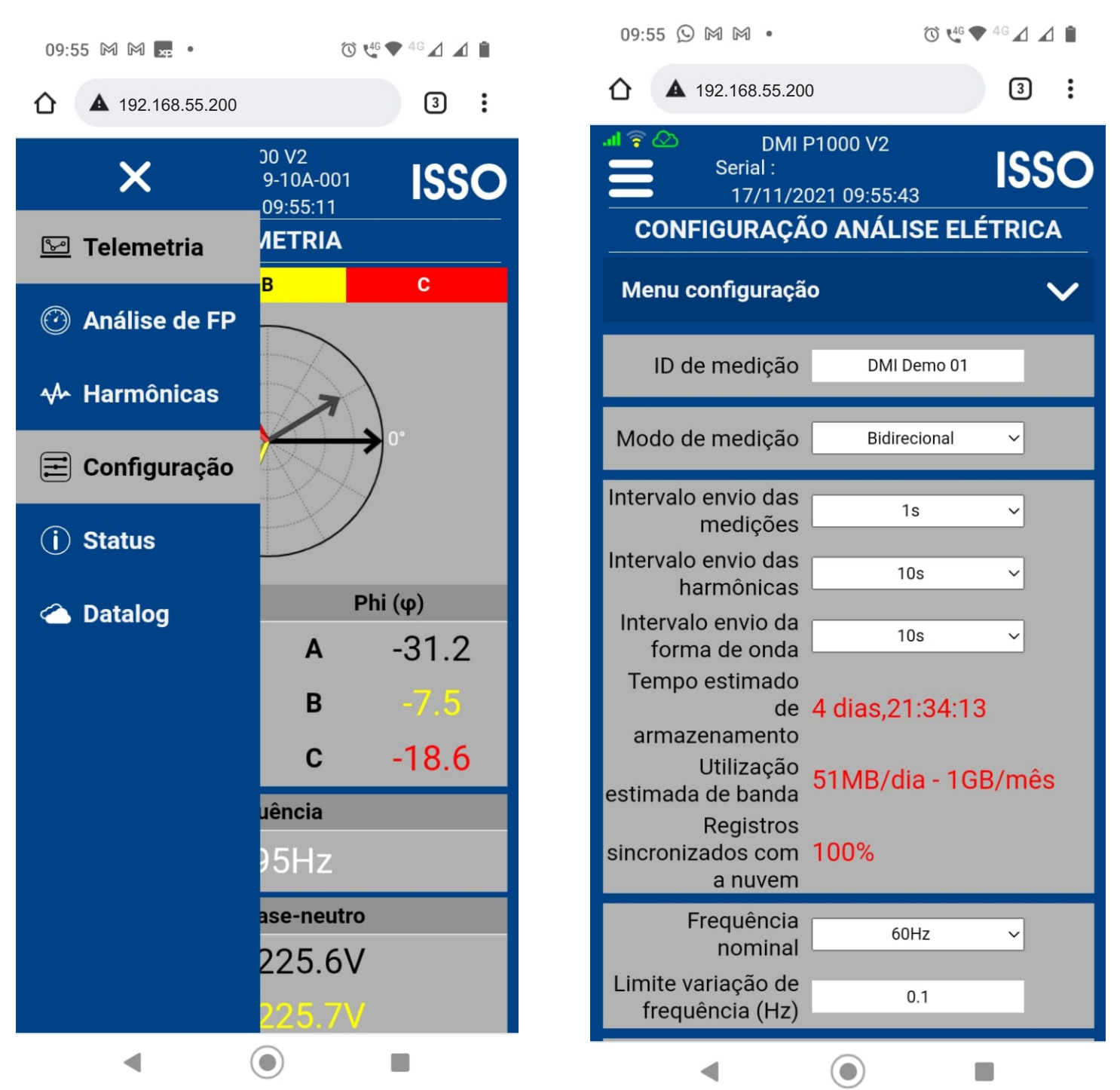

Ao acessar a página de configurações você poderá nomear seu DMI, ID de medição e alterar todas as configurações diponíveis de acordo com sua necessidade e tipo de análise que pretende fazer.

Após alterar todas as configurações, basta clicar em SALVAR e então seu DMI estará configurado como você definiu.

# **Telemetria**

A página **Telemetria** apresenta informações sobre alguns dos principais dados coletados pelo DMI:

Diagrama fasorial, tensão, corrente, fator de potência, potência aparente, ativa e reativa. Os dados exibidos são atualizados aproximadamente a cada segundo.

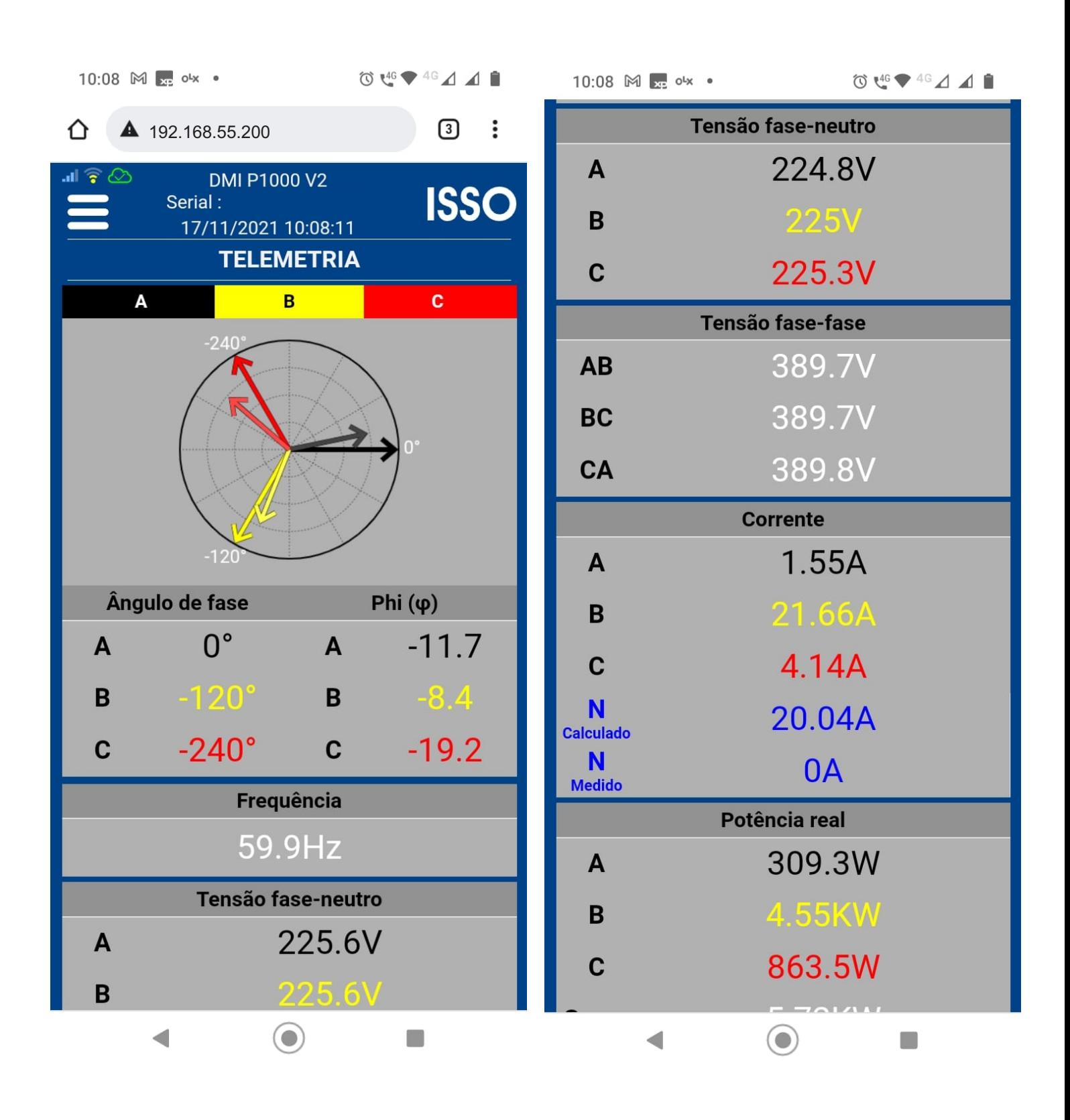

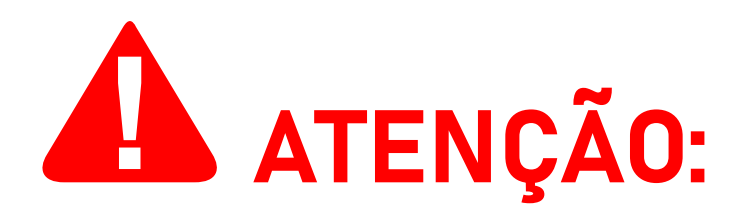

Se esta página de telemetria estiver apresentando valores negativos de **potência ativa**, certifique-se de que você tenha instalado corretamente seu analisador DMI de acordo com as instruções fornecidas neste manual.

Valores negativos de **potência ativa** podem ser causados por **posicionamento incorreto dos TCs** e/ou **"casamento" incorreto** entre **TCs**, **referências de tensão** e **suas respectivas fases**.

Conforme descrito anteriormente, **em casos de fluxo de corrente incorreto é altamente recomendável que o usuário corrija a instalação física, corrigindo assim os valores negativos**.

Observe que, ocasionalmente, as **medições de sistemas fotovoltaicos também podem exibir valores negativos de potência ativa**, contanto que o DMI esteja parametrizado no modo **Consumo** ou **Geração**.

Deve-se notar também que um analisador DMI parametrizado no modo **Bidirecional** nunca apresentará valores negativos no D A T A L O G

Se a instalação do DMI foi feita corretamente e o DMI esteja parametrizado em **Consumo** ou **Geração**, estes valores provavelmente são precisos e não precisam ser corrigidos

# **Análise de kvar (fator de potência)**

A página **Análise de kvar** disponibiliza uma ferramenta para avaliar o kvar necessário para a correção do fator de potência do circuito medido, além de apresentar dados sobre o fator de potência real médio, fator de potência de deslocamento médio, corrente média atual, potência ativa atual e potência dos capacitores.

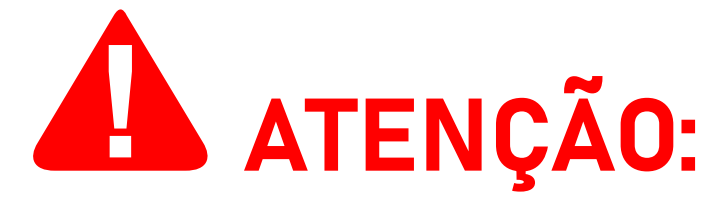

Esta página oferece apenas uma análise do kvar para correção do fator de potência. Este DMI **NÃO**é adequado para a correção do fator de potência real.

Se você deseja corrigir seu fator de potência, é necessário um DMI destinado a controle de fator de potência, estes modelos podem ser encontrados no site da ISSO em www.isso.digital, assim como uma instalação e configuração adequada de um banco de capacitores.

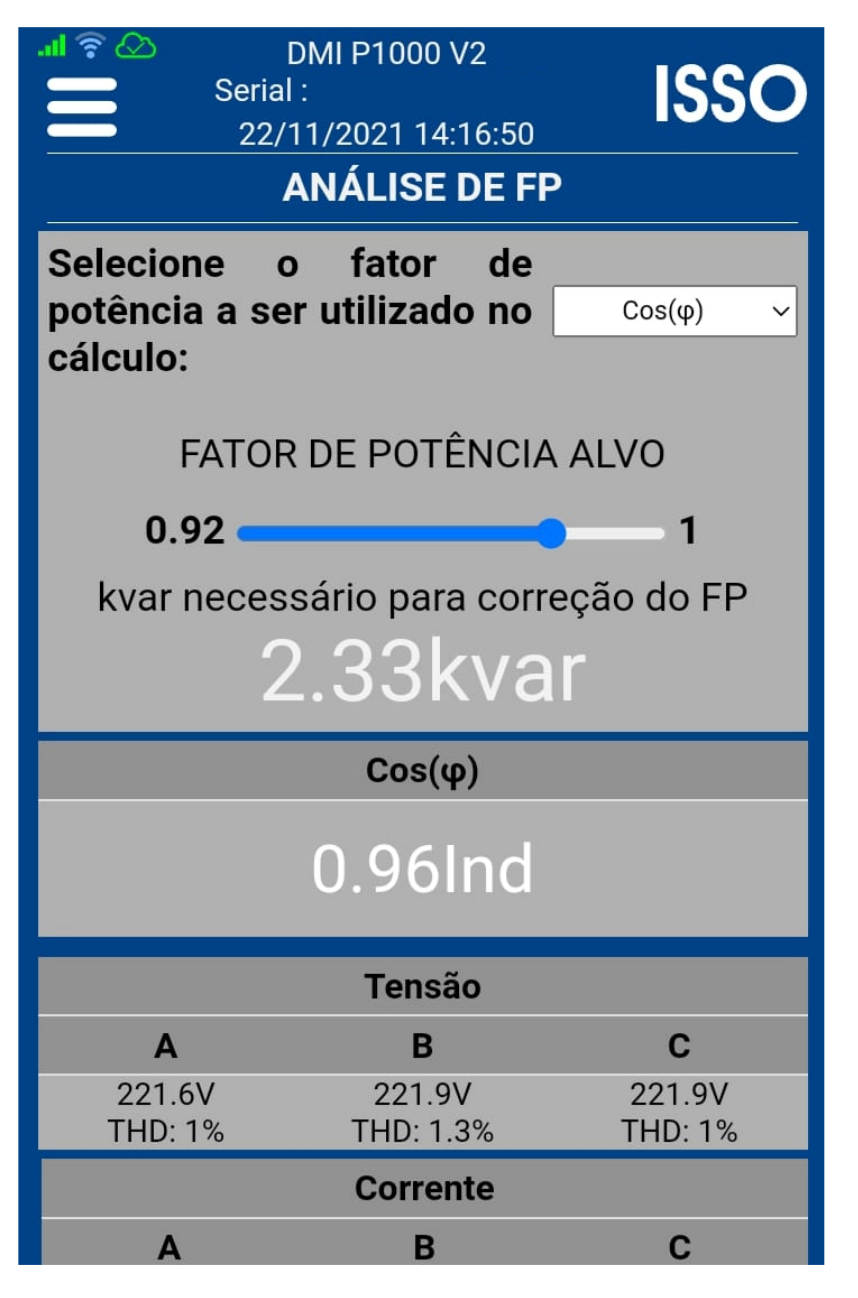

Esta função permite definir o fator de potência desejado, escolhendo um valor entre "**0.92**" e "**0.99**". O DMI se ajustará ao novo valor informado e recalculará o kvar n e c e s s á r i o p a r a correção do fator de potência ao valor informado.

## **Harmônicas**

A página **Harmônicas** disponibiliza a análise e monitoramento de harmônicas de corrente ou tensão tanto em percentual (%) quanto em seu valor RMS.

Gráficos com informações sobre harmônicas da 1º (primeira) até a 32º (trigésima segunda) ordem, amplitude, e THD (distorção harmônica total) também estão disponíveis nesta página.

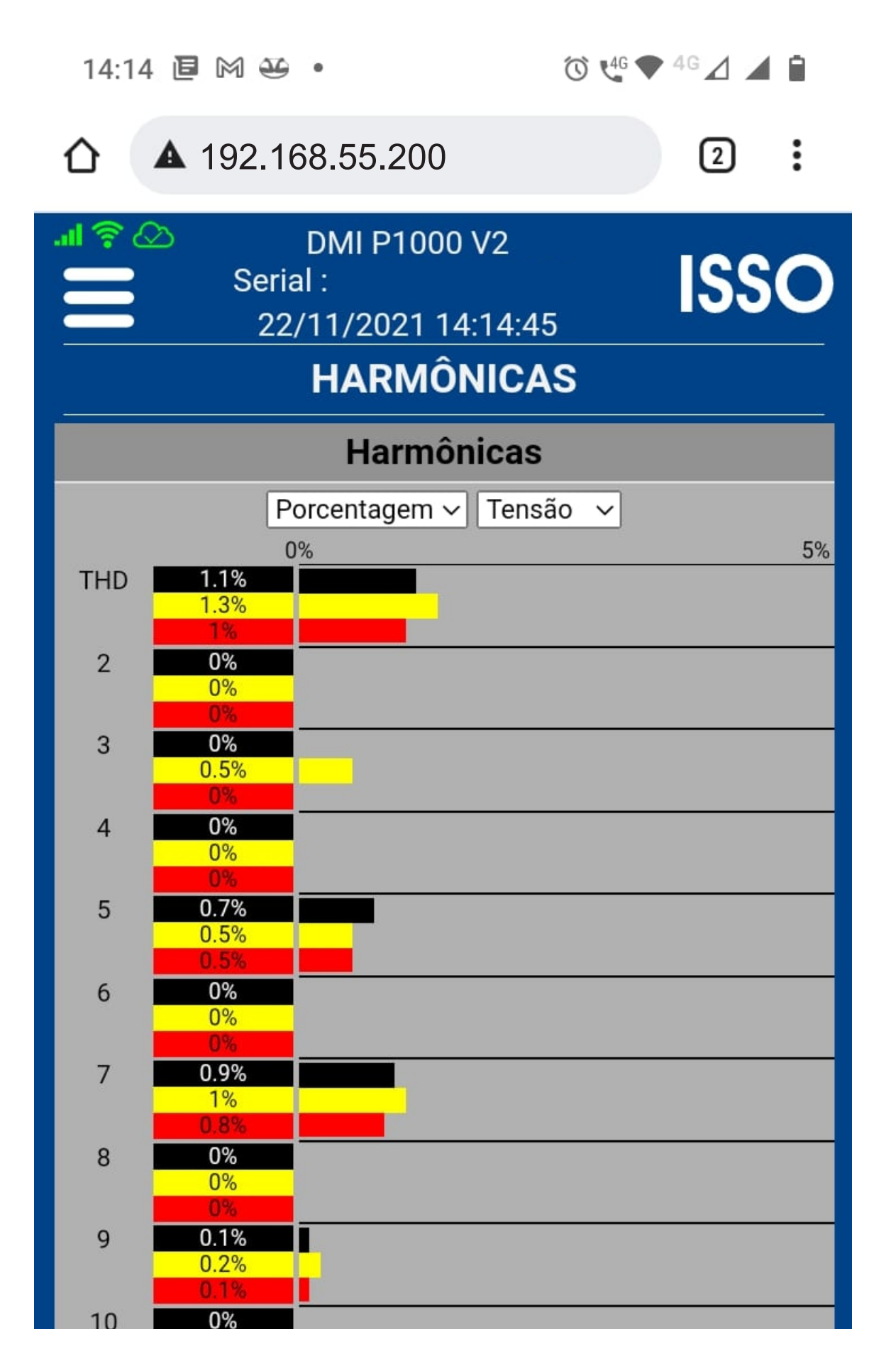

## **Dados na nuvem**

A página **Dados na nuvem** disponibiliza um link de acesso para o sistema DATALOG.

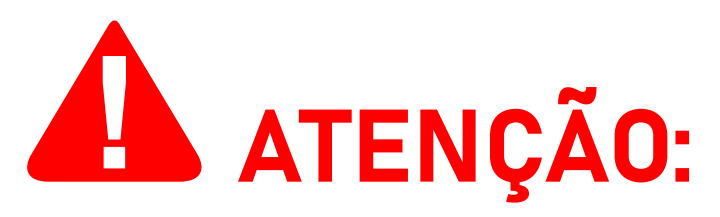

**O DMI transmitirá os dados coletados para o DATALOG SOMENTE quando o analisador estiver conectado à internet.**  Se o DMI perder a conexão com a internet, os dados serão armazenados temporariamente em sua memória interna e serão transmitidos automaticamente ao DATALOG assim que uma conexão à internet for estabelecida.

Os dados coletados são registrados ("logados") de cordo com o intervalo que fora configurado pelo usuário tanto quando operando online quanto offline—para a criação de gráficos e relatórios.

**O uso offline do equipamento, embora possível, não é recomendado, pois os dados mais antigos serão sobrepostos pelos mais recentes de acordo com a capacidade de armazenamento do DMI que será ocupada considerando a configuração de peridiocidade de LOGs feita pelo usuário.**

Continua na próxima página.

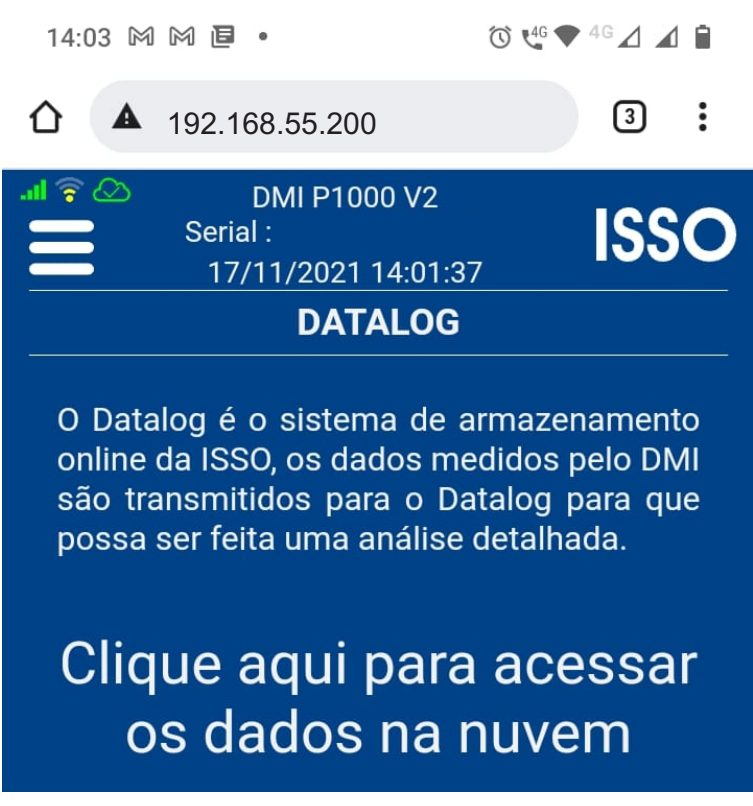

Após acessar o link acima, você será solicitado a fazer login na sua conta na ISSO para prosseguir (a menos que você já tenha feito o login anteriormente).

Aqui, você utilizará as mesmas credenciais usadas durante o processo de ativação do produto e ao acessar a página da sua conta na ISSO.

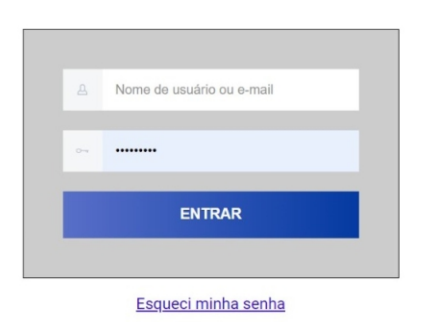

Após fazer login na sua conta, você será recebido com a página a seguir:

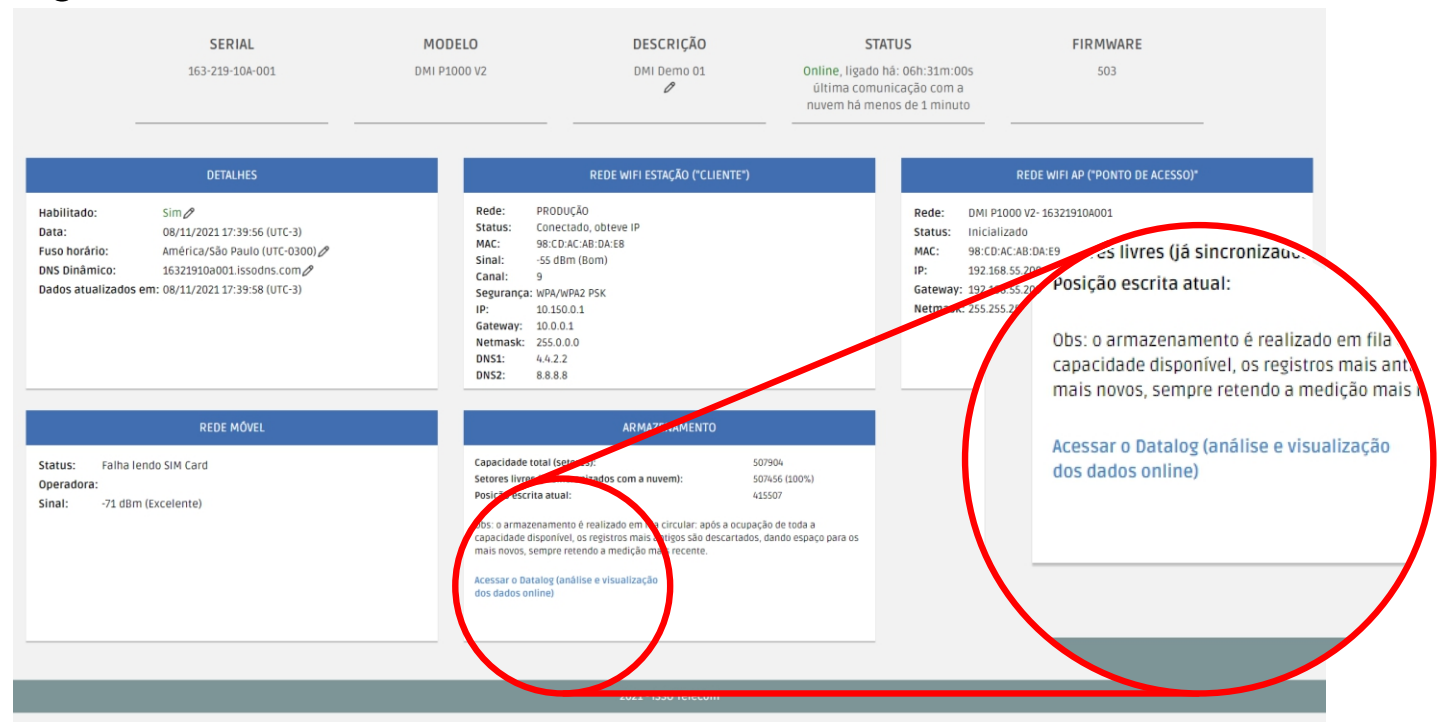

Ao clicar no botão **Datalog**, você será direcionado para o sistema DATALOG, onde os dados coletados são armazenados.

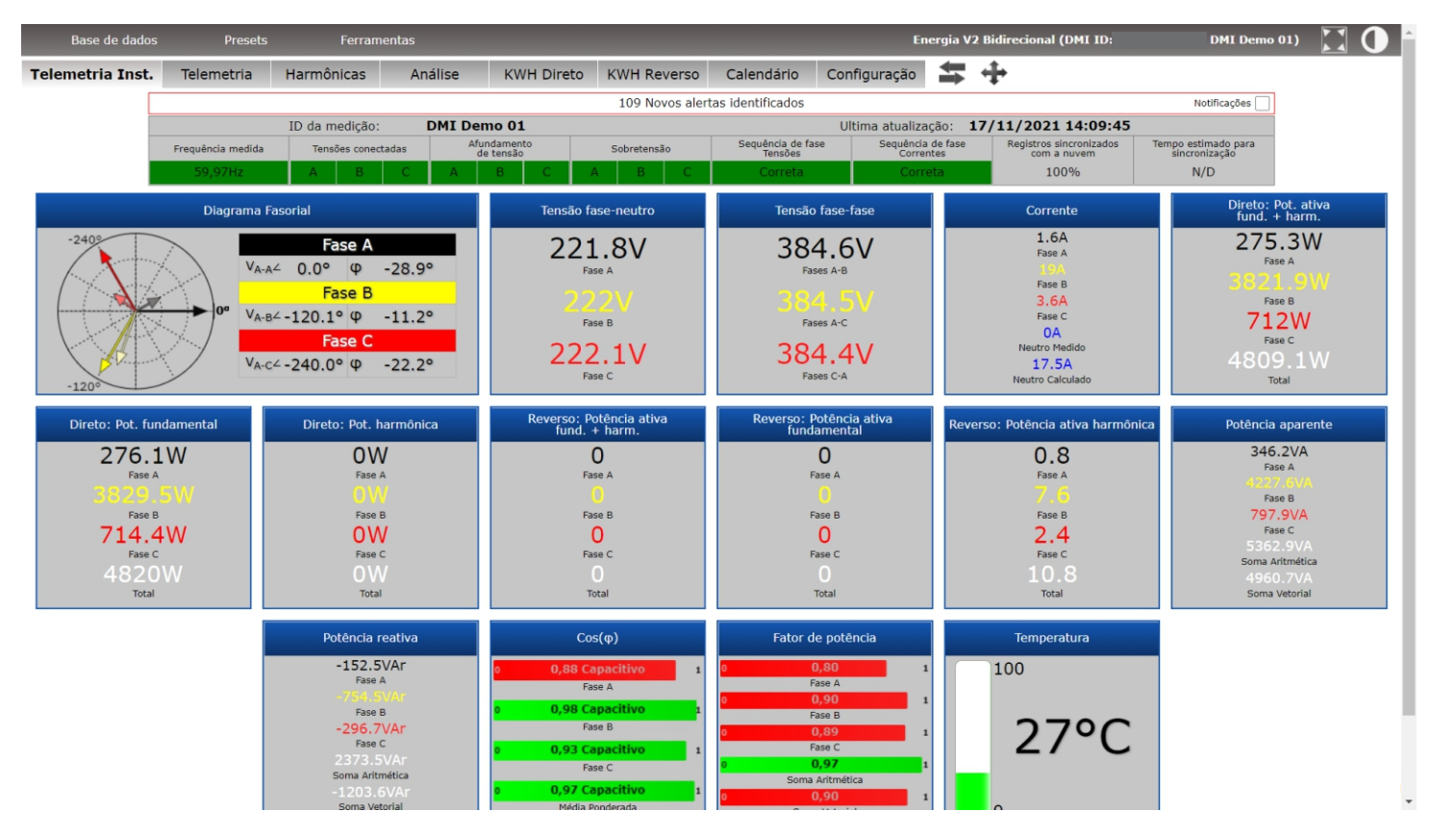

O preset padrão para este modelo DMI cria automaticamente as abas nas quais os dados coletados serão organizados por meio de gráficos e widgets.

Estas abas padrão, assim como os widgets e gráficos apresentados nelas, podem ser reorganizadas, modificadas, excluídas, e/ou substituídas posteriormente pelo usuário através da grande variedade de ferramentas e recursos de personalização oferecidos para o usuário.

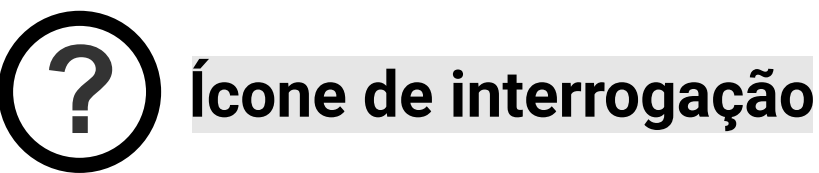

No Datalog, onde aparecer este ícone, indica que existem informações sobre os dados apresentados.

Clicando sobre o ícone o usuário será levado a uma página com informações e explicações sobre os dados em questão.

# A ATENÇÃO:

Alternativamente, você também pode acessar o DATALOG fazendo login em sua conta através do site da ISSO: *www.isso.digital*.

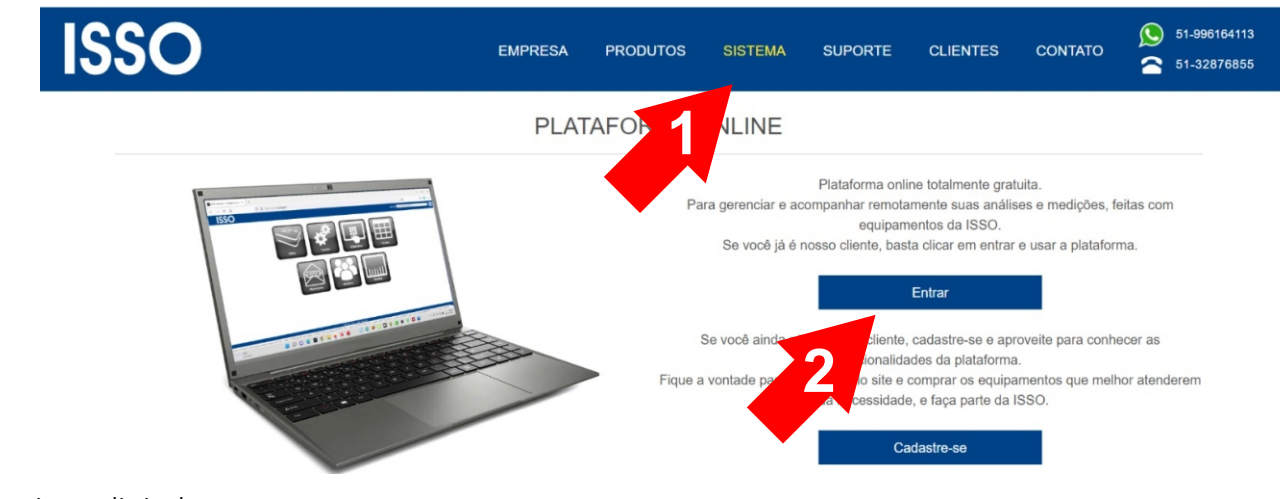

# **Considerações finais**

Isso conclui o conteúdo principal deste manual do usuário.

Depois de seguir essas etapas, você estará pronto para usar seu DMI em todo o seu potencial.

Se você adquiriu mais de um produto DMI de modelos diferentes, por favor consulte também seus manuais de usuário respectivos, pois eles podem conter informações adicionais ou diferentes para determinados modelos que foram omitidas neste documento.

Se você ainda tiver dúvidas ou quiser saber mais sobre nossos produtos e serviços ou nos fornecer feedback, não hesite em nos contatar a qualquer momento através de nosso website em *www.isso.digital*, por telefone ou e-mail.

# **Obrigado por escolher a ISSO!**

# ISSO

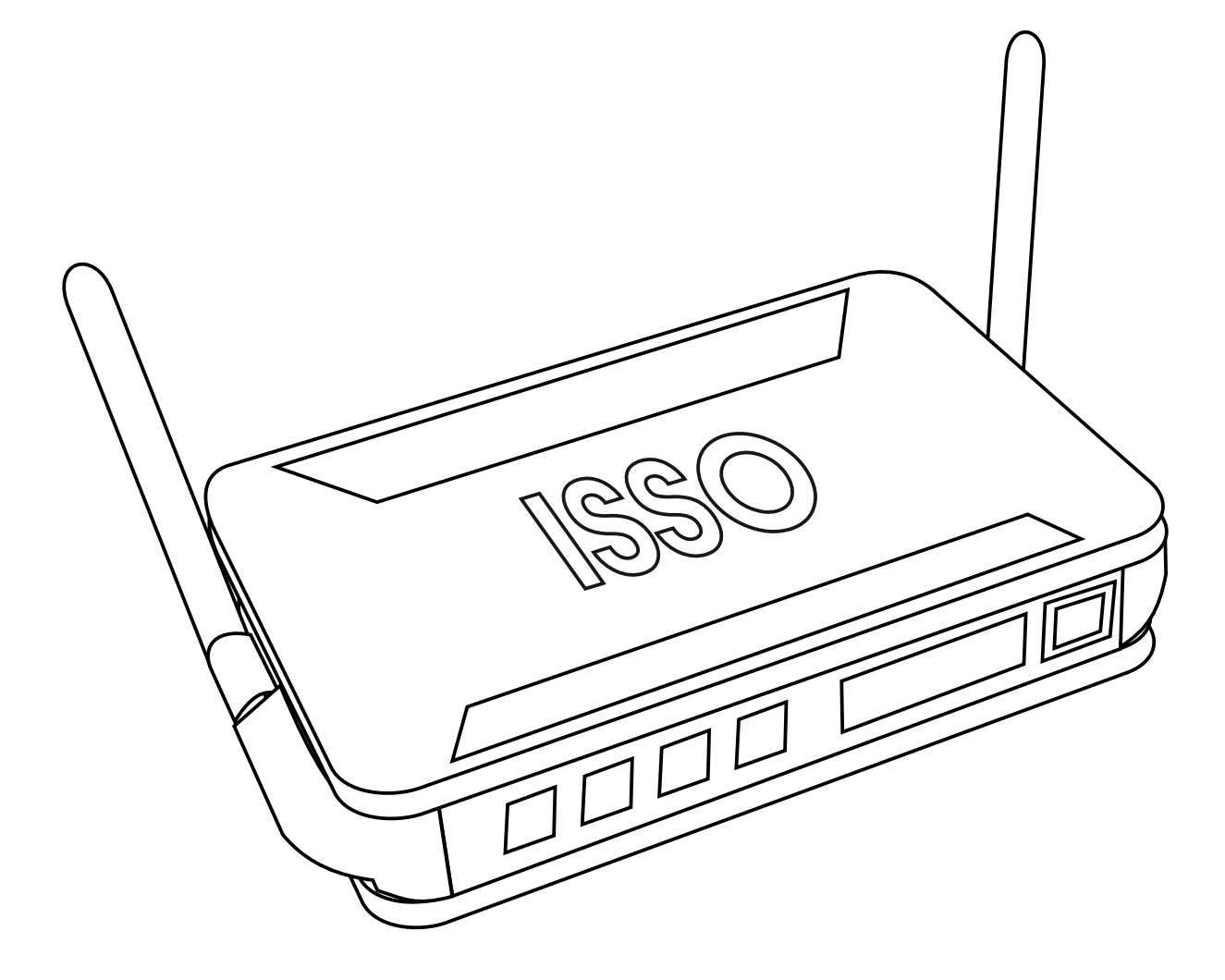

#### ISSO Telecom LTDA CNPJ: 15712505000156 Acesso Imperatriz Dona Leopoldina, 3685 Venâncio Aires — 95800-000 Rio Grande do Sul, Brasil

#### Suporte:

(51) 3287 - 6791  $(51)$  99733 - 1172  $\circledcirc$ suporte@isso.digital

Comercial: (51) 3287–6855 (51) 99616 - 4113 comercial@isso.digital

O conteúdo deste documento está sujeito a alterações sem aviso prévio